## Veritas NetBackup on Cisco UCS S3260 Storage Server

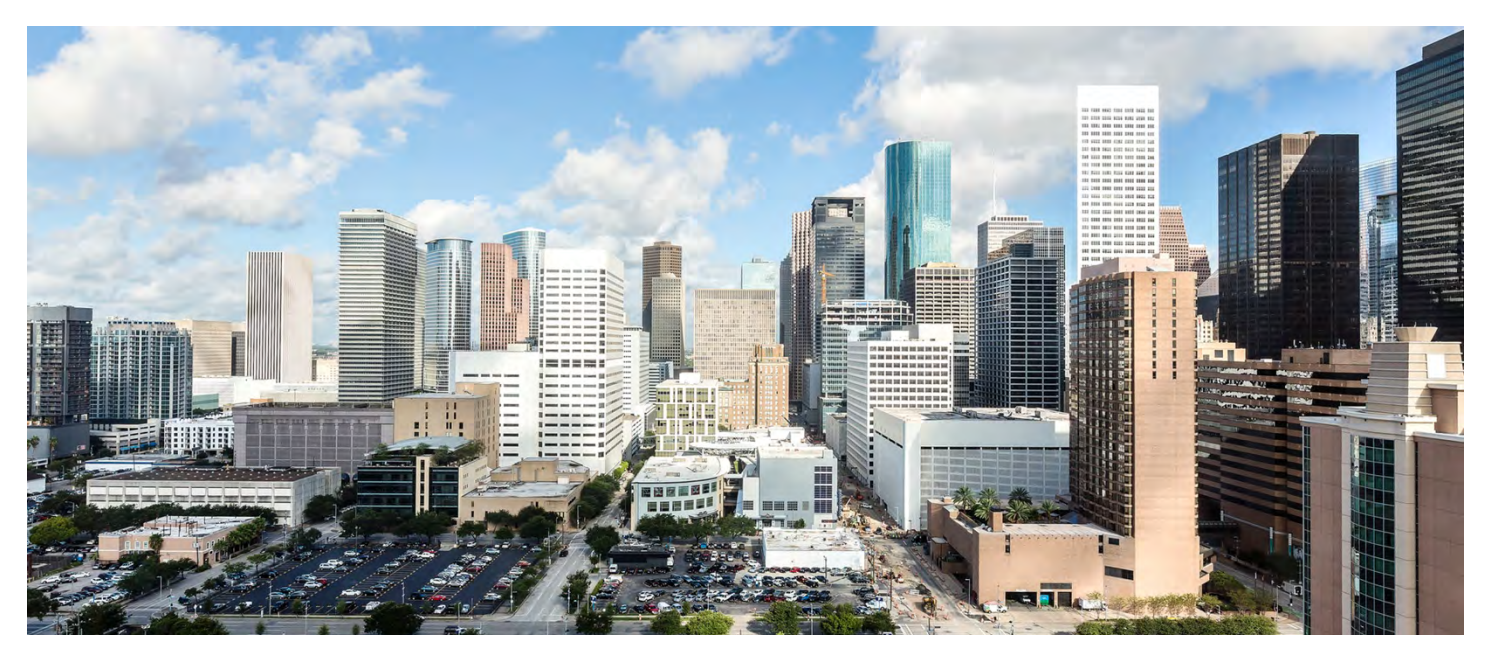

This document provides an introduction to the process for deploying the Veritas NetBackup master server and media server on the Cisco UCS® S3260 Storage Server.

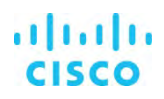

# **Contents**

#### [Introduction](#page-2-0)

## [Technology overview](#page-2-0)

[Cisco Unified Computing System](#page-2-0) [Cisco UCS S3260 Storage Server](#page-4-0) [Veritas NetBackup](#page-5-0)

## [Solution design and suggested configuration](#page-6-0)

[Suggested hardware configurations](#page-7-0)

### [Cisco UCS configuration](#page-9-0)

## [Veritas NetBackup installation on Linux](#page-15-0)

[Veritas NetBackup master server installation](#page-15-0) [Veritas NetBackup media server installation](#page-18-0)

## [Veritas NetBackup installation on Microsoft Windows Server](#page-24-0)

[Veritas NetBackup master server installation](#page-24-0) [Veritas NetBackup media server installation](#page-30-0)

#### [Storage unit configuration](#page-39-0)

[Basic disk storage unit](#page-39-0) [Deduplication storage unit](#page-41-0)

## [Veritas NetBackup Catalog backup policy](#page-47-0)

## [Backup policy](#page-51-0)

[Microsoft Windows OS backup policy](#page-51-0) [Linux OS backup policy](#page-57-0)

## [For more information](#page-63-0)

## <span id="page-2-0"></span>**Introduction**

This document describes at a high level the installation and configuration steps for deploying Veritas NetBackup on the Cisco UCS S3260 Storage Rack Server to build a data protection solution. This document does not provide a detailed step-by-step guide, and not every task is documented. The document focuses on the steps that are relevant to the specific use case under discussion. To complete the deployment, you should be familiar with the following:

- Cisco Unified Computing System™ (Cisco UCS) configuration
- Microsoft Windows and Linux installation and configuration
- Veritas NetBackup configuration

## **Technology overview**

This section introduces the technologies used in the solution described in this document.

## **Cisco Unified Computing System**

Cisco UCS is a state-of-the-art data center platform that unites computing, network, storage access, and virtualization resources into a single cohesive system.

The main components of Cisco UCS are described here:

- **Computing:** The system is based on an entirely new class of computing system that incorporates rack-mount and blade servers using Intel® Xeon® processor CPUs. The Cisco UCS servers offer the patented Cisco® Extended Memory Technology to support applications with large data sets and allow more virtual machines per server.
- Network: The system is integrated onto a low-latency, lossless, 10- or 40-Gbps unified network fabric. This network foundation consolidates LANs, SANs, and high-performance computing (HPC) networks, which are separate networks today. The unified fabric lowers costs by reducing the number of network adapters, switches, and cables, and by decreasing the power and cooling requirements.
- **Virtualization:** The system unleashes the full potential of virtualization by enhancing the scalability, performance, and operational control of virtual environments. Cisco security, policy enforcement, and diagnostic features are now extended into virtualized environments to better support changing business and IT requirements.
- Storage access: The system provides consolidated access to both SAN storage and network-attached storage (NAS) over the unified fabric. By unifying the storage access layer, Cisco UCS can access storage over Ethernet (with Network File System [NFS] or Small Computer System Interface over IP [iSCSI]), Fibre Channel, and Fibre Channel over Ethernet (FCoE). This approach provides customers with choice for storage access and investment protection. In addition, server administrators can pre-assign storage-access policies for system connectivity to storage resources, simplifying storage connectivity and management for increased productivity.

#### **Figure 1.** Cisco UCS Manager

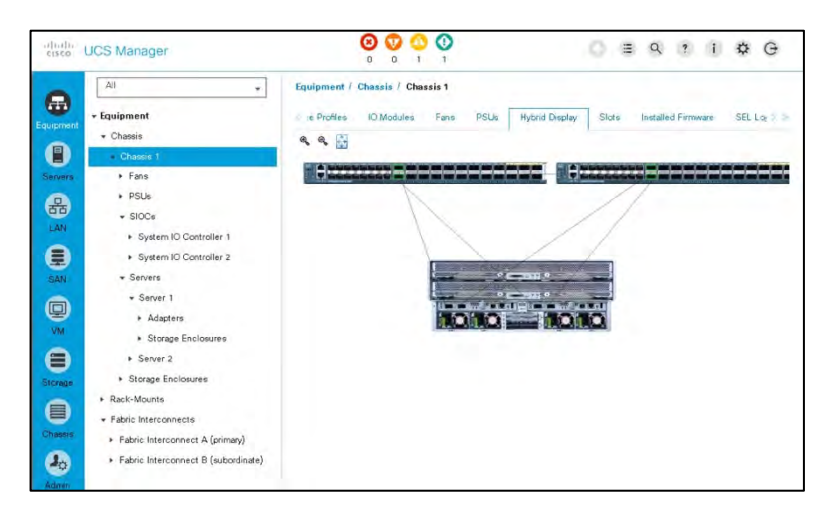

The Cisco UCS consists of the following components:

- [Cisco UCS Manager](https://www.cisco.com/c/en/us/products/servers-unified-computing/ucs-manager/index.html) provides unified, embedded management of all Cisco UCS software and hardware components (Figure 1).
- [Cisco UCS 6000 Series Fabric Interconnects](https://www.cisco.com/c/en/us/products/servers-unified-computing/fabric-interconnects.html?stickynav=1) are line-rate, low-latency, lossless, 10-Gbps Ethernet and FCoE interconnect switches providing the management and communication backbone for Cisco UCS.
- [Cisco UCS 5100 Series Blade Server Chassis](https://www.cisco.com/c/en/us/products/servers-unified-computing/ucs-5100-series-blade-server-chassis/index.html) supports up to eight blade servers and up to two fabric extenders in a sixrack unit (6RU) enclosure.
- [Cisco UCS B-Series Blade Servers](https://www.cisco.com/c/en/us/products/servers-unified-computing/ucs-b-series-blade-servers/index.html) increase performance, efficiency, versatility, and productivity with Intel-based blade servers.
- [Cisco UCS C-Series Rack Servers](https://www.cisco.com/c/en/us/products/servers-unified-computing/ucs-c-series-rack-servers/index.html) deliver unified computing in an industry-standard form factor to reduce total cost of ownership (TCO) and increase agility.
- [Cisco UCS S-Series Storage Servers](https://www.cisco.com/c/en/us/products/servers-unified-computing/ucs-s-series-storage-servers/index.html) deliver unified computing in an industry-standard form factor to address dataintensive workloads with reduced TCO and increased agility.
- [Cisco UCS adapters](https://www.cisco.com/c/en/us/products/interfaces-modules/unified-computing-system-adapters/index.html), with wire-once architecture, offer a range of options to converge the fabric, optimize virtualization, and simplify management.

Cisco UCS is designed to deliver:

- Reduced TCO and increased business agility
- Increased IT staff productivity through just-in-time provisioning and mobility support
- A cohesive, integrated system that unifies the technology in the data center
- Industry standards supported by a partner ecosystem of industry leaders
- Unified, embedded management for easy-to-scale infrastructure

### **Cisco UCS S3260 Storage Server**

The Cisco UCS S3260 Storage Server (Figure 2) is a modular, high-density, high-availability dual-node rack server well suited for service providers, enterprises, and industry-specific environments. It addresses the need for dense, cost-effective storage for the ever-growing amounts of data. Designed for a new class of cloud-scale applications and data-intensive workloads, it is simple to

<span id="page-4-0"></span>deploy and excellent for big data, software-defined storage, and data protection environments such as IBM Spectrum Protect and IBM Cloud Object Storage and unstructured data repositories, media streaming, and content distribution.

**Figure 2.** Cisco UCS S3260 Storage Server

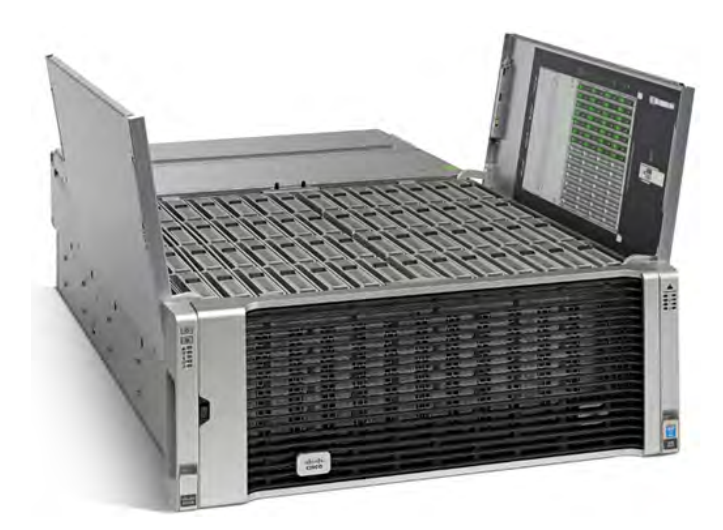

Extending the capabilities of the Cisco UCS C3000 platform, the S3260 helps you achieve the highest levels of data availability. With a dual-node capability that is based on the Intel Xeon processor E5-2600 v4 series, it offers up to 600 terabytes (TB) of local storage in a compact 4-rack-unit (4RU) form factor. All hard-disk drives (HDDs) can be asymmetrically split between the dual nodes and are individually hot-swappable. The drives can be built in an enterprise-class Redundant Array of Independent Disks (RAID) redundant design or used in pass-through mode.

This high-density rack server easily fits in a standard 32-inch-depth rack, such as the Cisco R42610 Rack.

Cisco UCS S-Series Storage Servers can be deployed as standalone servers or as part of a Cisco UCS managed environment to take advantage of Cisco's standards-based unified computing innovations that help reduce customers' TCO and increase their business agility.

The S3260 uses a modular server architecture that, using Cisco's blade technology expertise, allows you to upgrade the computing or network nodes in the system without the need to migrate data from one system to another. It delivers:

- Dual server nodes
- Up to 36 computing cores per server node
- Up to 60 drives, mixing a large form factor (LFF) with up to 28 solid-state disk (SSD) drives plus 2 SSD SATA boot drives per server node
- Up to 512 GB of memory per server node (1 TB total)
- Support for 12-Gbps serial-attached SCSI (SAS) drives
- A system I/O controller with a Cisco UCS Virtual Interface Card (VIC) 1300 platform embedded chip supporting dual-port 40-Gbps connectivity

High reliability, availability, and serviceability (RAS) features with tool-free server nodes, system I/O controller, easy-to-use latching lid, and hot-swappable and hot-pluggable components.

## <span id="page-5-0"></span>**Veritas NetBackup**

Veritas NetBackup offers enterprise-class data protection. Recognized as the market leader in enterprise backup and recovery software for more than a decade, Veritas NetBackup is built to protect the largest and most demanding data center environments. NetBackup delivers breakthrough capabilities for virtualized and cloud-based deployments that go well beyond what traditional backup software can achieve.

- **Comprehensive:** As a single, unified solution to protect all of your data assets, NetBackup provides support for almost every popular server, storage, hypervisor, database, application, and cloud platform used in enterprises today.
- **Scalable:** High performance, intelligent automation, and centralized management based on a flexible, multitier architecture enables NetBackup to adapt to the growing needs of a fast-paced, modern enterprise. More information is available at <https://www.veritas.com/product/backup-and-recovery/backup-benchmark>.
- **Integrated:** From backup appliances to cloud storage, NetBackup integrates at every point in the technology stack to improve reliability and performance.
- **Innovative:** With hundreds of patents awarded in areas including backup, recovery, virtualization, deduplication, and snapshot management, NetBackup continues a long tradition of bringing advanced technologies to market first.
- Proven: For more than a decade, NetBackup has led the industry as the most popular enterprise data protection software by market share and is used by many of the largest enterprises in the world. When you need your data back, you can trust NetBackup.

## <span id="page-6-0"></span>**Solution design and suggested configuration**

Cisco UCS with Veritas NetBackup addresses the data protection needs of modern data centers. The increasing percentage of virtualized workloads, the dramatic increase in the size and amount of data, and the changes in the ways that companies do business and work with data have had an immense impact on data protection solutions. With the time requirement for backup operations reduced to minutes and recovery point objective (RPO) and recovery time objective (RTO) requirements in the range of minutes to one hour, technologies such as compression, deduplication, replication, and backup to disk are essential in every design. The features and functions provided by Veritas NetBackup, combined with the features and functions provided by Cisco UCS servers, create a powerful solution for fast backup and fast restore operations. For long retention periods and for less frequently accessed data, tape libraries or object storage on Cisco UCS S3260 Storage Servers can be used. With the combination of Cisco and Veritas technology, you can easily scale from tens of terabytes (TB) up to multiple petabytes (PB) of protected data.

Disks are now common backup media, and data backup on disk generally provides faster restore operations. Disk-based storage can be useful if you have many incremental backups and the percentage of data change is small. If the volume of data in incremental copies is insufficient to help ensure efficient writing to tape, consider disk storage. After writing the data to disk, you can use staging or storage lifecycle policies to copy batches of images to tape. This arrangement can produce faster backup operations and prevent wear and tear on your tape drives.

Consider the following factors when backing up a data set to disk or tape:

- Disks are well suited for short retention periods; tape is better suited for longer retention periods.
- Disks are well suited for staging; tape is good for long-term storage.
- Disks are better suited for low-volume incremental backups.
- Synthetic full backups are faster when incremental backup copies are stored on disk.
- Restoration from disk is usually faster than from tape.
- If client backup operations are too slow to keep the tape in motion, send the backups to disk.
- If the backups are small, send the backups to disk.
- Staging or lifecycle policies can later move the backup images to tape.

There is no "best" position in the infrastructure to install a Veritas NetBackup media server. Many different options are available regardless of how big a data center is. One option is to position the NetBackup servers in a central place in the physical network so that it can be accessed from everywhere with the required bandwidth. With this approach, the number of required NetBackup servers will be small, but the amount of network traffic will be high. Another option is to place the NetBackup servers as close as possible to the data source. With this approach, the number of NetBackup servers will be greater, but the amount of network traffic on the core network will be much less.

With most data transferred from the backup client to the server and not directly from storage, and with the unique design of Cisco UCS, the use of one NetBackup server per Cisco UCS domain will limit the required network bandwidth dramatically. This option also allows Cisco UCS Manager to manage all NetBackup servers.

#### **Suggested hardware configurations**

Based on the sizing rules for the NetBackup master server and media server components, Cisco has defined suggested configurations (Tables 1 and 2) for different scale options. The configurations for the NetBackup master server cannot be used to configure the NetBackup media server. However, the configurations for the NetBackup media server can be used to deploy a single server with both functions.

<span id="page-7-0"></span>As a deployment option, the Veritas NetBackup master server can run virtualized to manage the physical NetBackup media server. The recommended approach is to use two or more NetBackup media servers per NetBackup domain.

**Table 1.** Suggested Cisco UCS configurations for NetBackup master server

|                                               | <b>Cisco UCS C200</b><br>platform                                                    | <b>Cisco UCS C200</b><br><b>platform</b>                           | <b>Cisco UCS B200</b><br>platform                                  | <b>Cisco UCS C480</b><br><b>platform</b>                           | <b>Cisco UCS B480</b><br>platform                                  | <b>Cisco UCS C880</b><br>platform                                                    |
|-----------------------------------------------|--------------------------------------------------------------------------------------|--------------------------------------------------------------------|--------------------------------------------------------------------|--------------------------------------------------------------------|--------------------------------------------------------------------|--------------------------------------------------------------------------------------|
| Maximum number of<br>managed media<br>servers | 80                                                                                   | 120                                                                | 120                                                                | 250                                                                | 250                                                                | 750                                                                                  |
| Maximum number of<br>backup jobs per day      | 8000                                                                                 | 12.000                                                             | 12,000                                                             | 25,000                                                             | 25,000                                                             | 75,000                                                                               |
| <b>Cisco UCS rack</b><br>servers              | C <sub>220</sub> M <sub>5</sub> and C <sub>240</sub><br>M <sub>5</sub>               | C220 M5 and C240<br>M <sub>5</sub>                                 | B <sub>200</sub> M <sub>5</sub>                                    | C480 M5                                                            | B480 M5                                                            | C880 M5                                                                              |
| <b>CPU</b>                                    | 2 Intel Xeon<br>processor 5118<br>$(12 \text{ cores}, 2.3 \text{ GHz})$<br>and 105W) | 2 Intel Xeon<br>processor 6148<br>(20 cores, 2.4 GHz,<br>and 150W) | 2 Intel Xeon<br>processor 6148<br>(20 cores, 2.4 GHz,<br>and 150W) | 4 Intel Xeon<br>processor 6148<br>(20 cores, 2.4 GHz,<br>and 150W) | 4 Intel Xeon<br>processor 6148<br>(20 cores, 2.4 GHz,<br>and 150W) | 8 Intel Xeon<br>processor 8176<br>$(28 \text{ cores}, 2.1 \text{ GHz})$<br>and 165W) |
| <b>Memory</b>                                 | 64 GB                                                                                | 128 GB                                                             | 128 GB                                                             | 256 GB                                                             | 256 GB                                                             | 512 GB                                                                               |
| <b>LOM</b> ports                              | $2 \times 10$ Gbps                                                                   | $2 \times 10$ Gbps                                                 | $2 \times 40$ Gbps                                                 | $2 \times 10$ Gbps                                                 | $2 \times 40$ Gbps                                                 | $2 \times 40$ Gbps                                                                   |

**Table 2.** Suggested Cisco UCS configurations for NetBackup media server

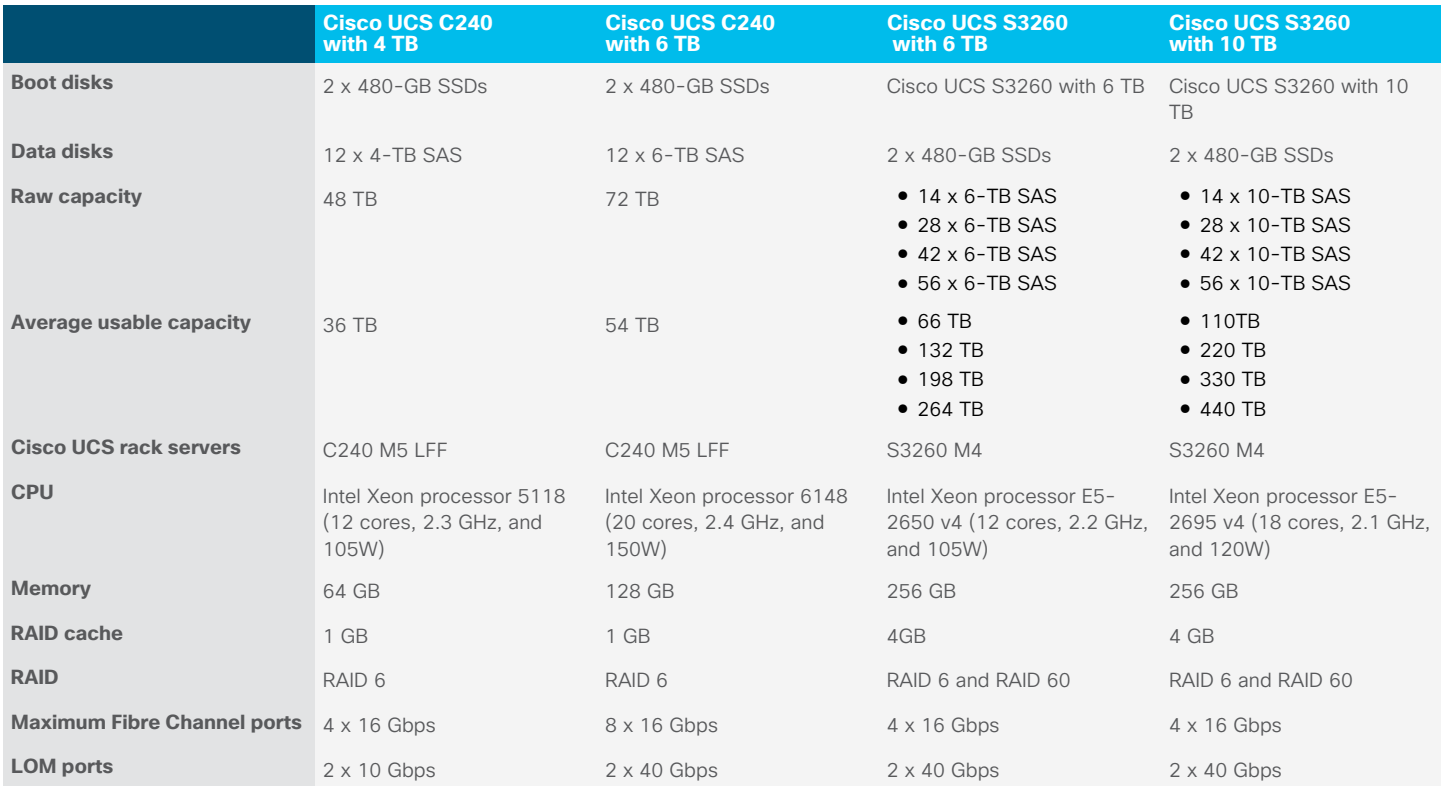

The suggested configurations based on the Cisco UCS C240 are "as-is" configurations with no option to scale within the chassis. The design is for small deployments and remote-office and branch-office (ROBO) deployments or for staging units for backup to disk and then to tape or backup to disk and then to cloud.

The suggested configuration based on the S3260 with 6- and 10-TB drives provides the option to choose 14, 28, 42, or 56 drives at the time of ordering and to scale to 56 drives later. The configuration with 6-TB drives provides better throughput per terabyte, and the configuration with 10-TB drives provides lower cost per terabyte.

NetBackup provides a data deduplication function, which requires a deduplication database. You can place the deduplication database on the same storage device as the storage unit. However, a better and more performant option is to use dedicated flashmemory storage for the deduplication database. The flash storage options for the suggested configurations are listed in Table 3.

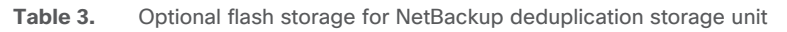

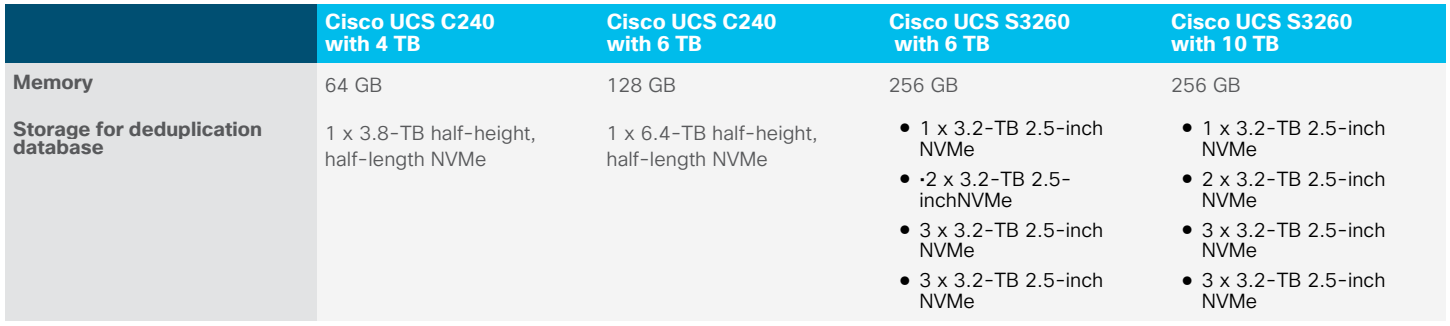

## <span id="page-9-0"></span>**Cisco UCS configuration**

This document covers the use of the Cisco UCS S3260 Storage Server to install the Veritas NetBackup media server or master server with a media management role.

The basic steps for connecting a Cisco UCS S3260 server to a Cisco UCS domain are described in the S3260 installation guide.

**Note:** The design and configuration principles can be used for unmanaged installations. The Cisco Integrated Management Controller (IMC) is used for the storage and network configurations as well as for the operating system installation.

A RAID group with the two SSDs in the back of the chassis is used to install the operating system.

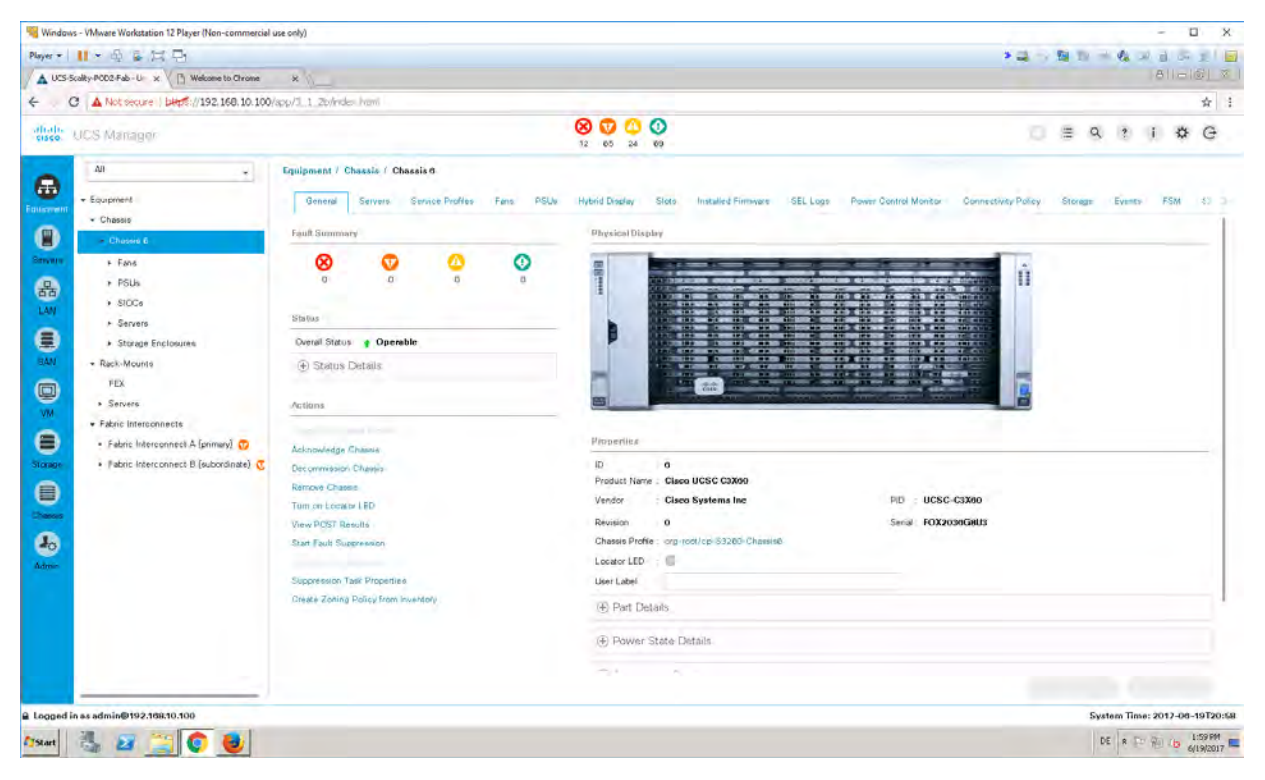

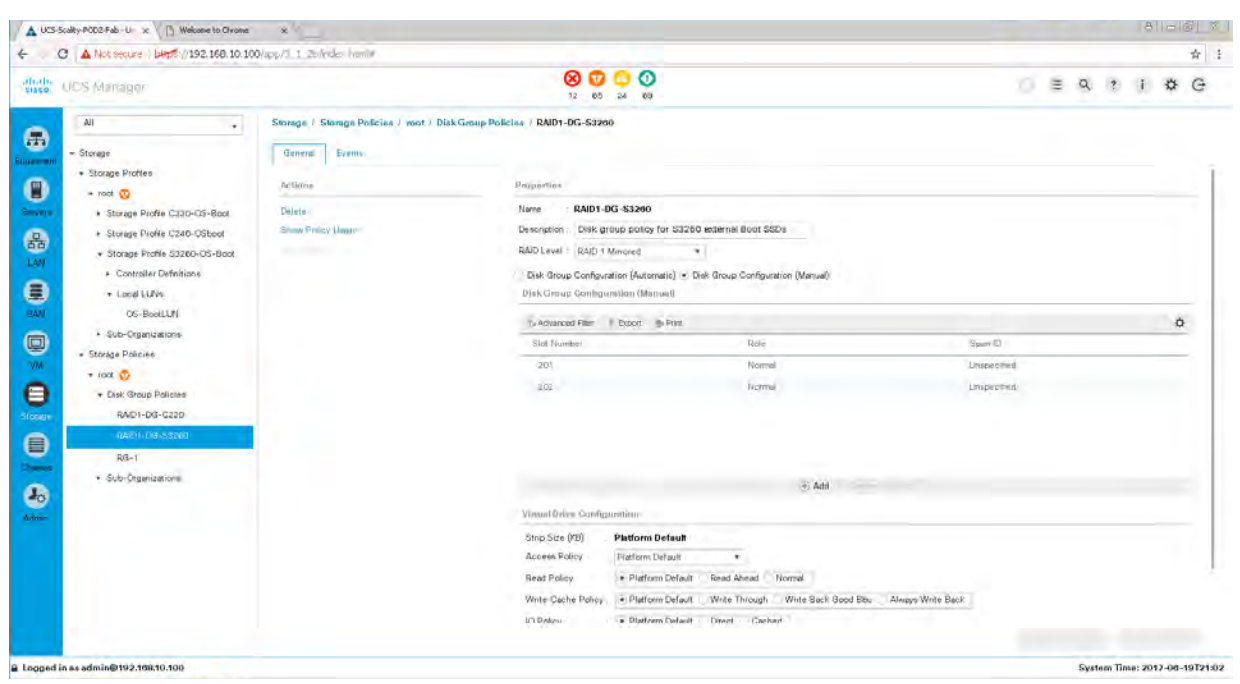

Choose Storage Area > Storage Policy > Disk Group Policy. Select two slots from the range 201 to 204.

All top-loaded drives are used in one disk group policy with the RAID level RAID 6 Striped Dual Parity for 14 disks or RAID 60 Striped Dual Parity for 28, 42, or 56 disks as capacity drives.

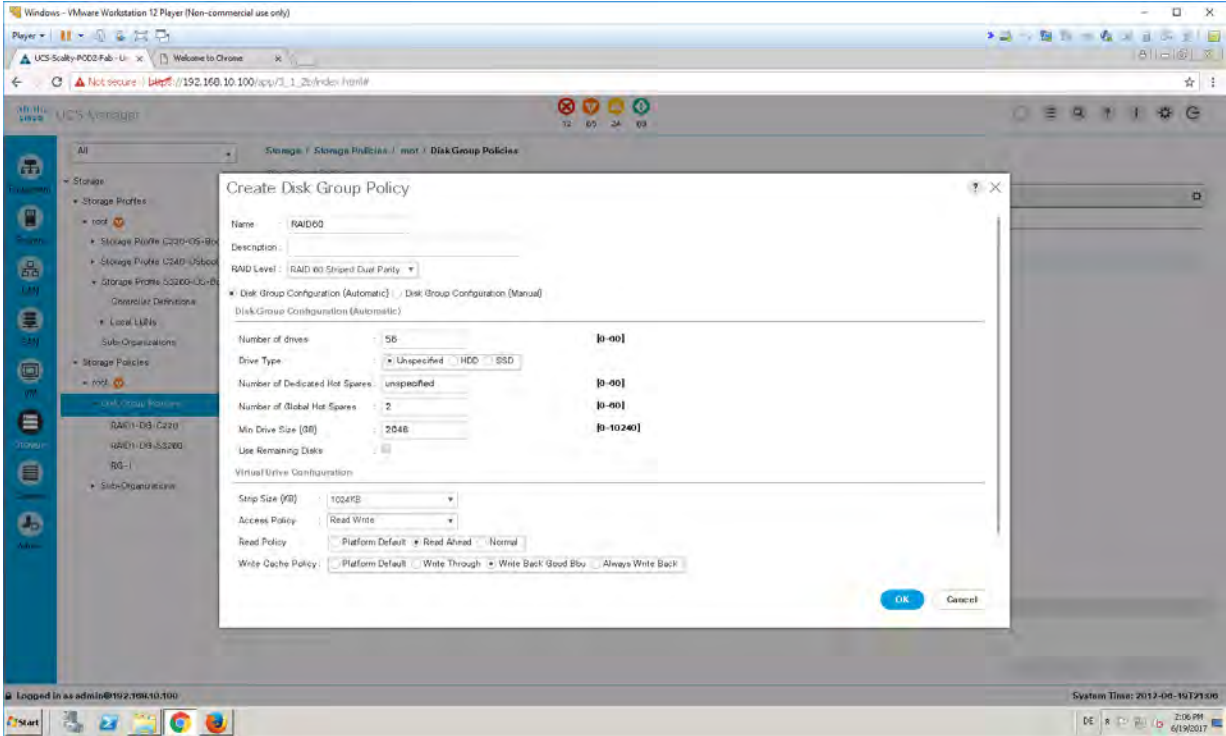

The logical unit numbers (LUNs) for the OS and the NetBackup disk-storage area are configured in Storage > Storage Profiles. For the OS, a LUN using all available space on the rear drives is used. You do not need to know the exact size; select Expand To Available, and the system will allocate the available space in the selected disk group.

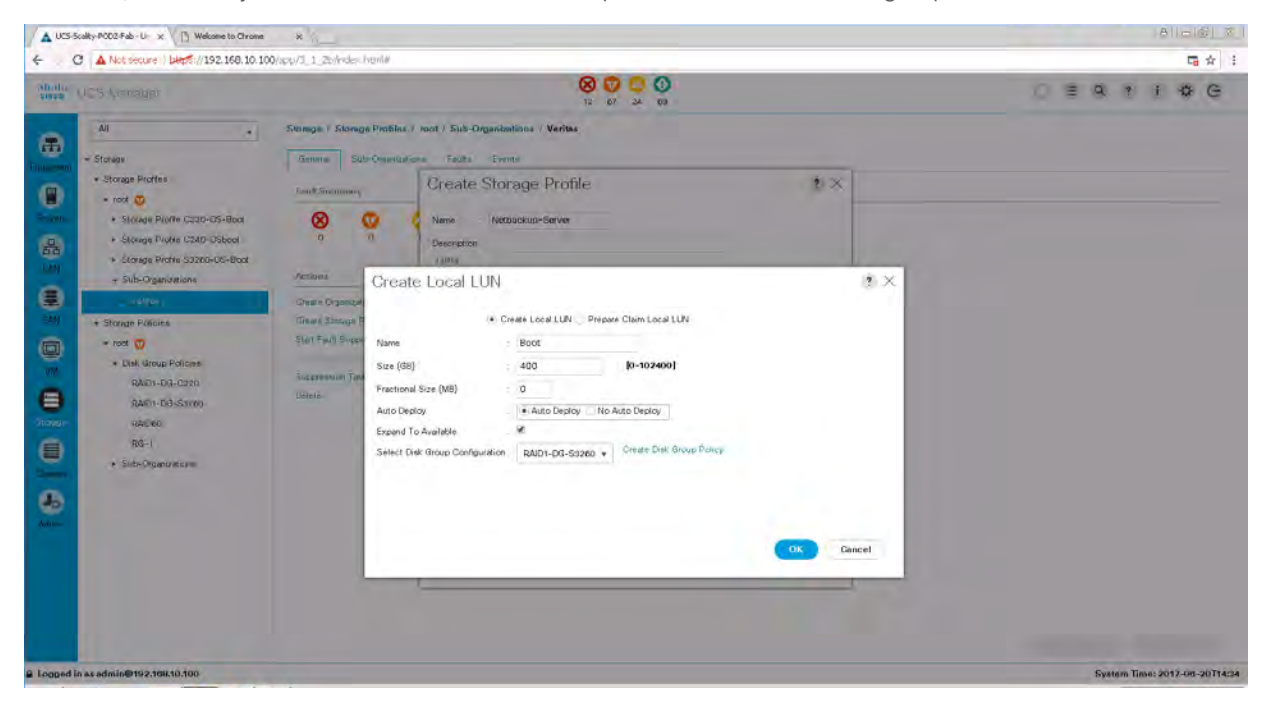

For the NetBackup storage unit, one LUN using all available space in the RAID 6 or 60 disk group is used.

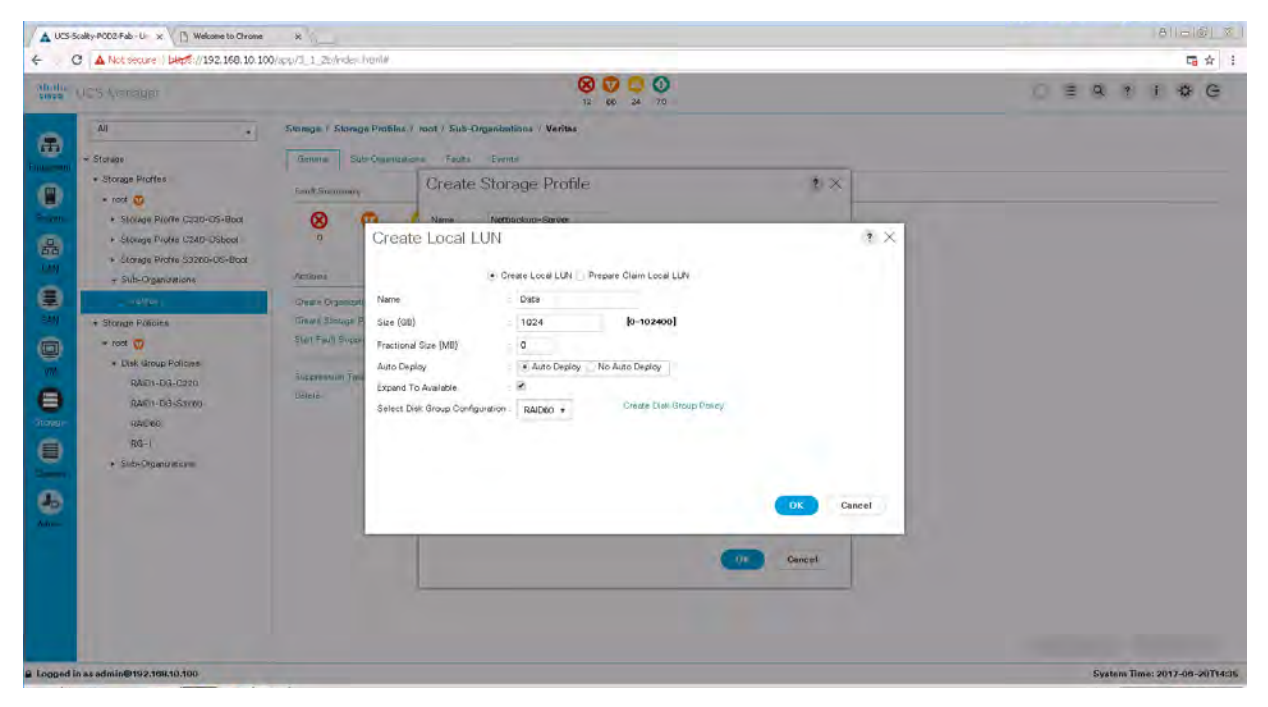

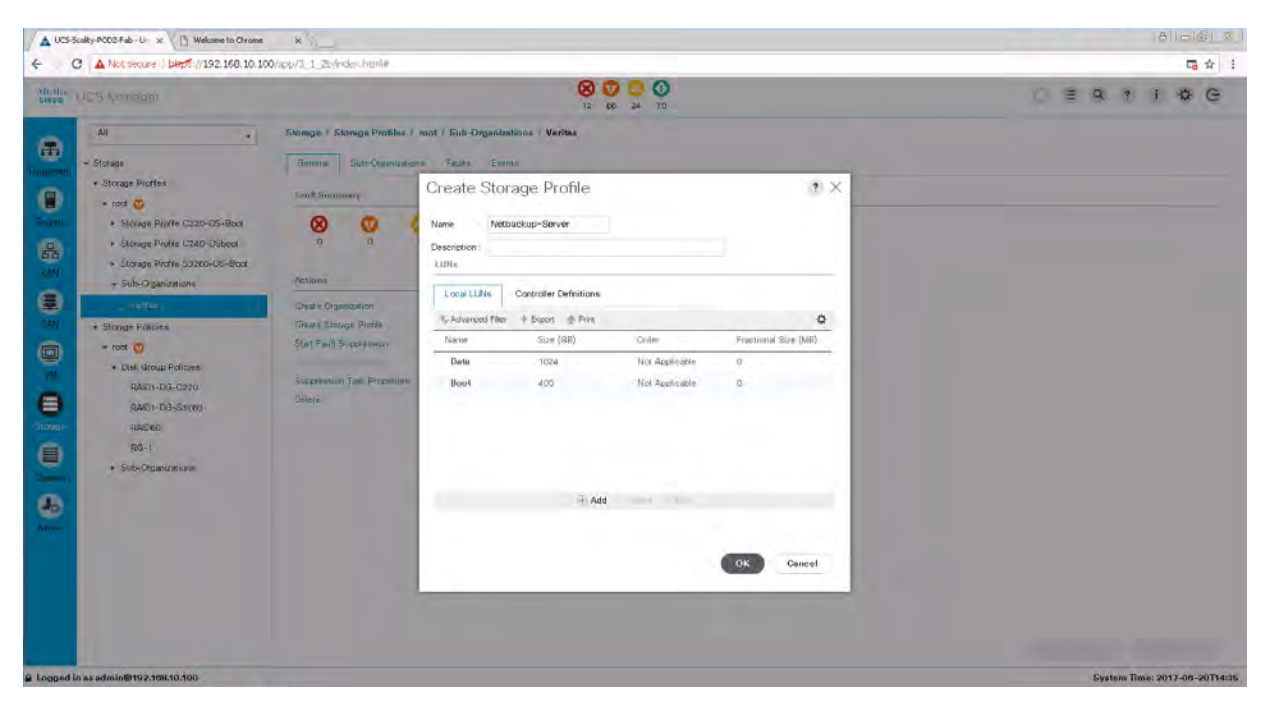

A unique feature of the Cisco UCS S3260 is the option to manage the top-loaded drives in a highly flexible way. Choose Chassis > Policies > Disk Zoning Policy. Here, all available disks are zoned for Server 1 in dedicated mode.

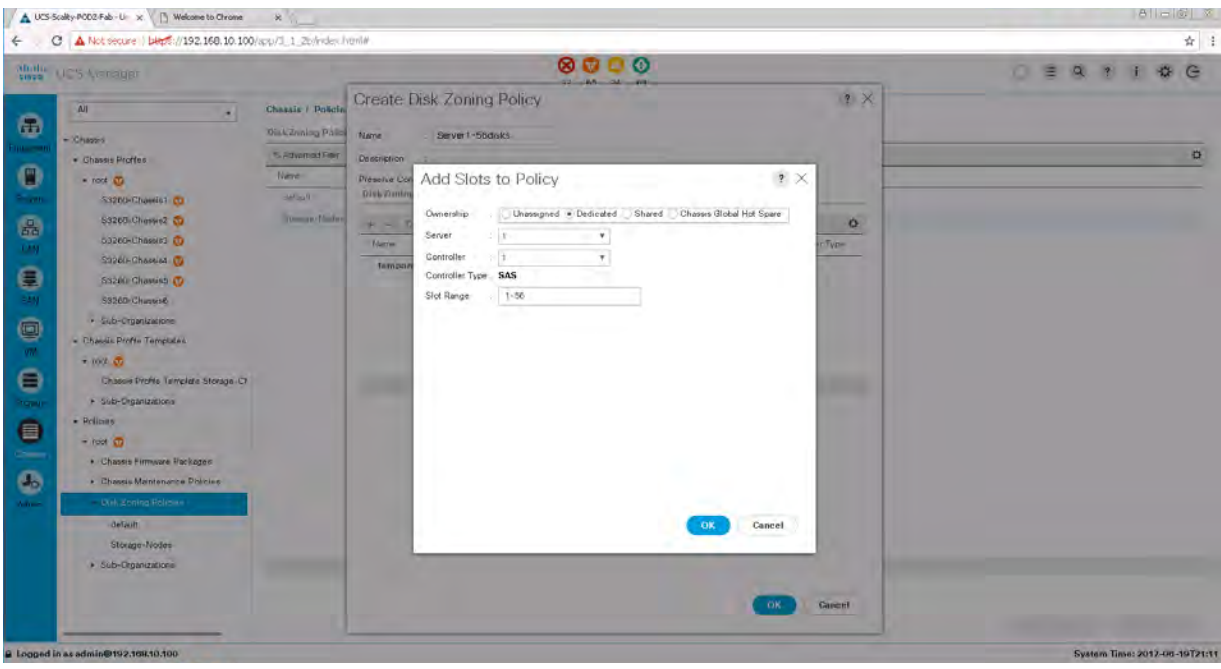

A service profile with the created storage profile, at least one virtual network interface card (vNIC) in the backup network, and a boot policy for the local drive is required for the NetBackup server.

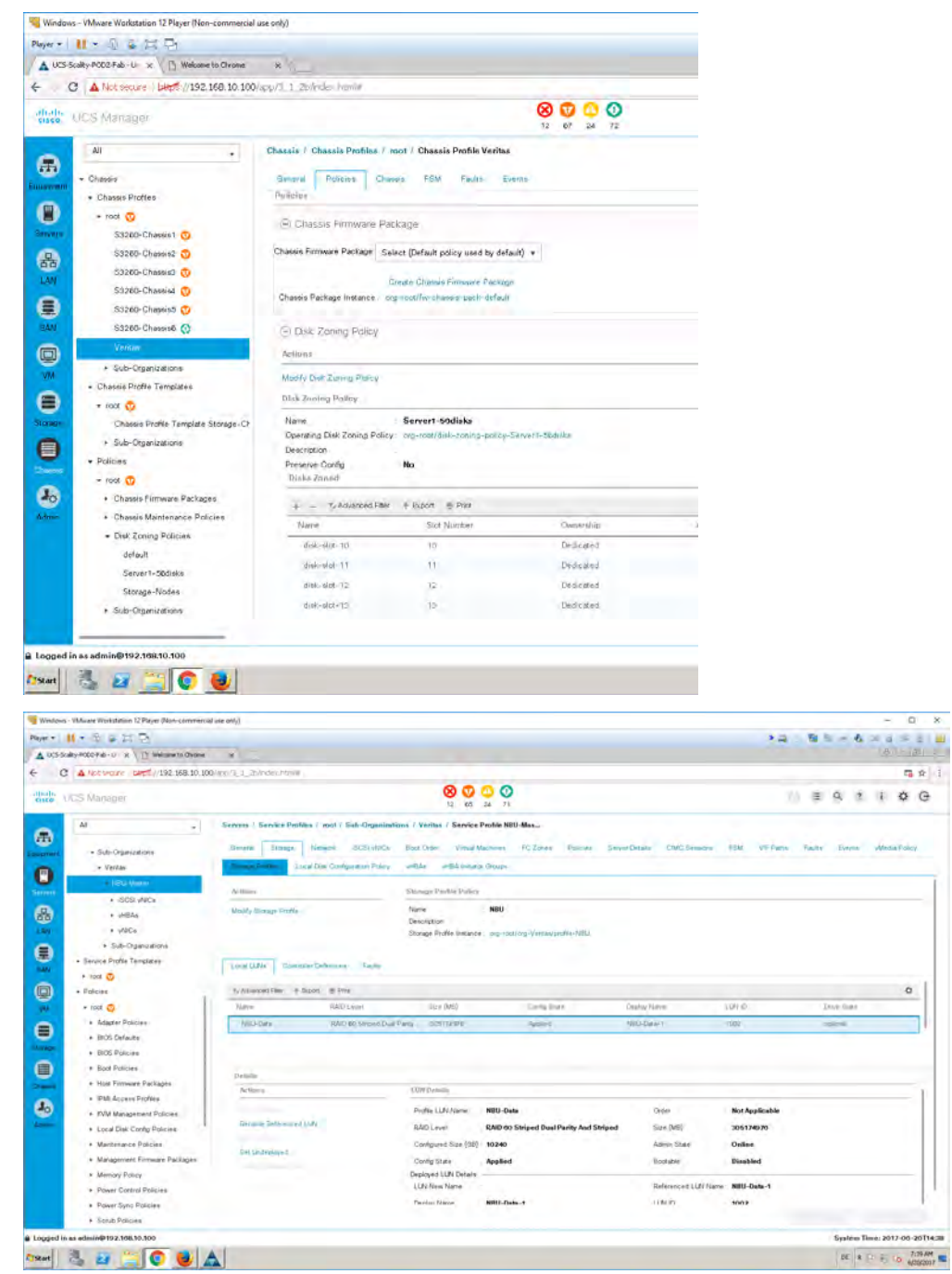

Finally, the operating system of choice is installed with basic settings. The setup described in this document uses Microsoft Windows Server 2012 R2 and Red Hat Enterprise Linux (RHEL) 7.3.

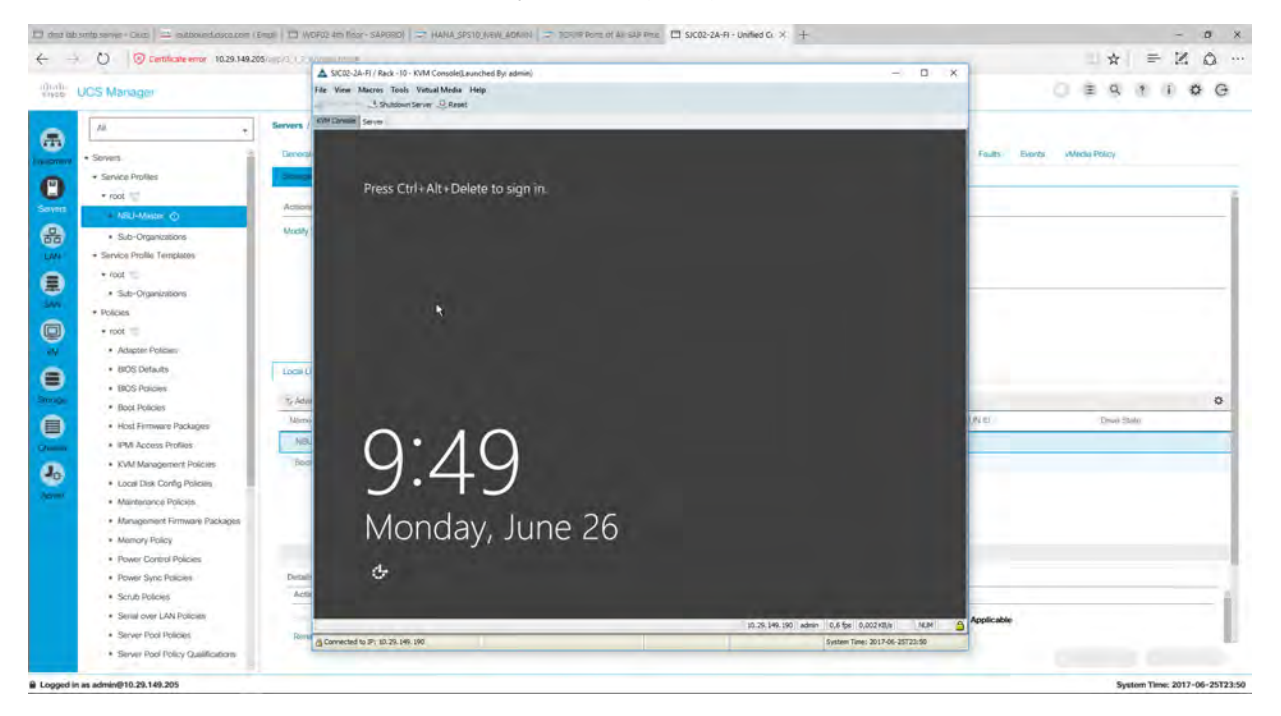

## <span id="page-15-0"></span>**Veritas NetBackup installation on Linux**

This section describes the installation process on Linux.

#### **Veritas NetBackup master server installation**

NetBackup services require a Linux group and user to exist before the software installation starts. Both can be created in a command shell with the following commands:

- # groupadd nbwebgrp
- # useradd –g nbwebgrp nbwebsvc

This installation uses one partition in the RAID 6 LUN and XFS as the file system mounted under /nbu.

To install NetBackup on a Linux system, open the Netbackup\_8.0\_LunuxR\_x86\_64 DVD or directory and start ./install. Follow the instructions on the screen.

This installation is for a combined master server and media server. Therefore, you need to answer the question about installing the media manager files with y (for yes).

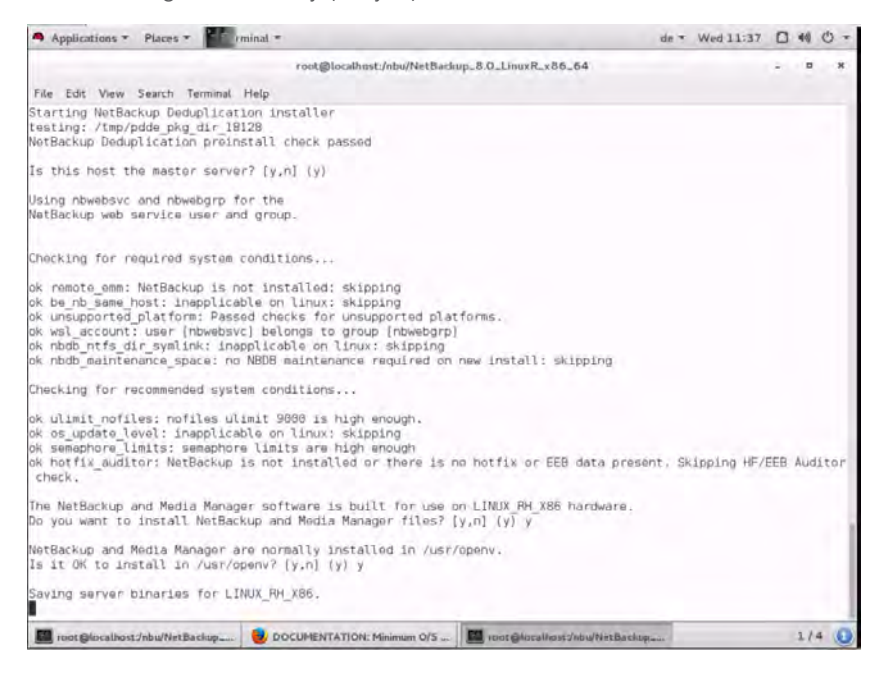

Enter the license key to proceed with the installation.

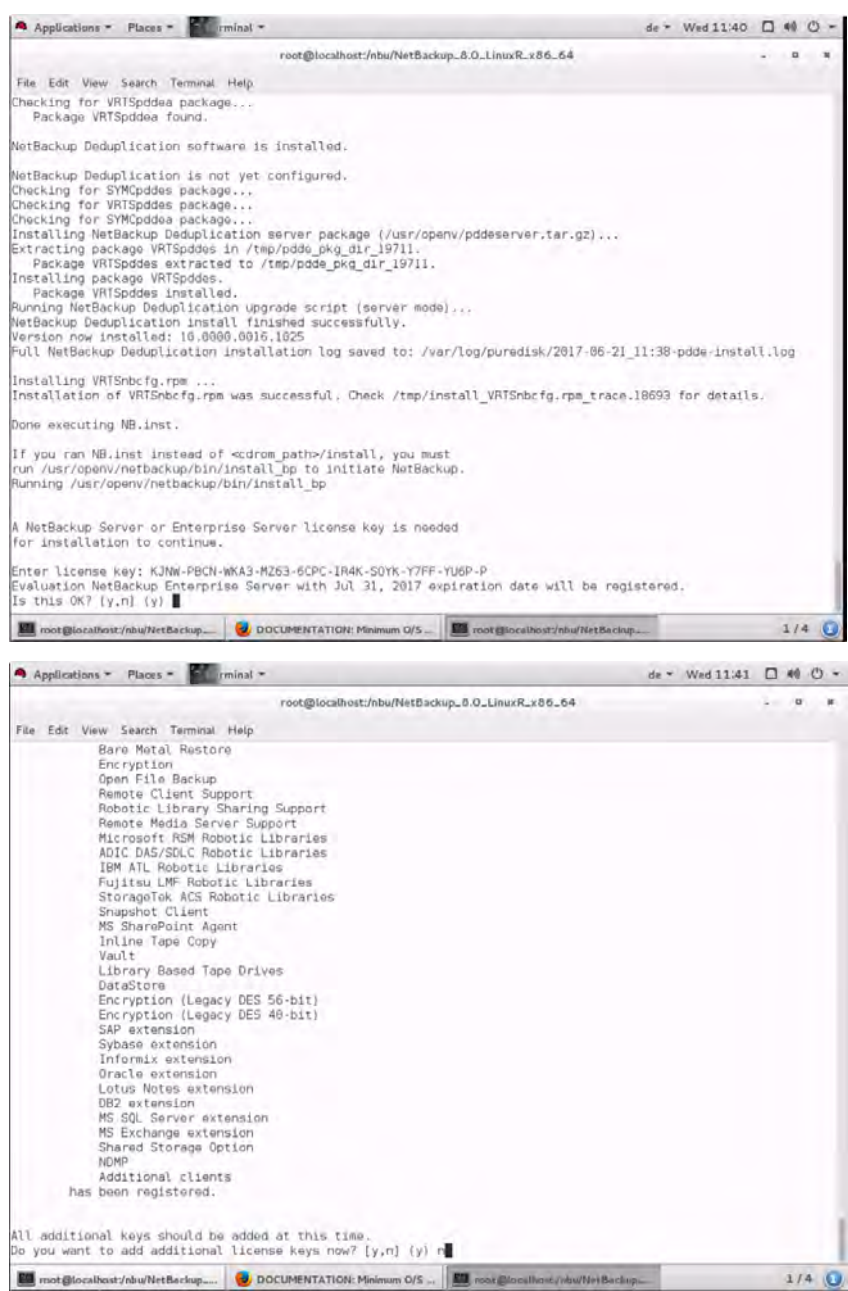

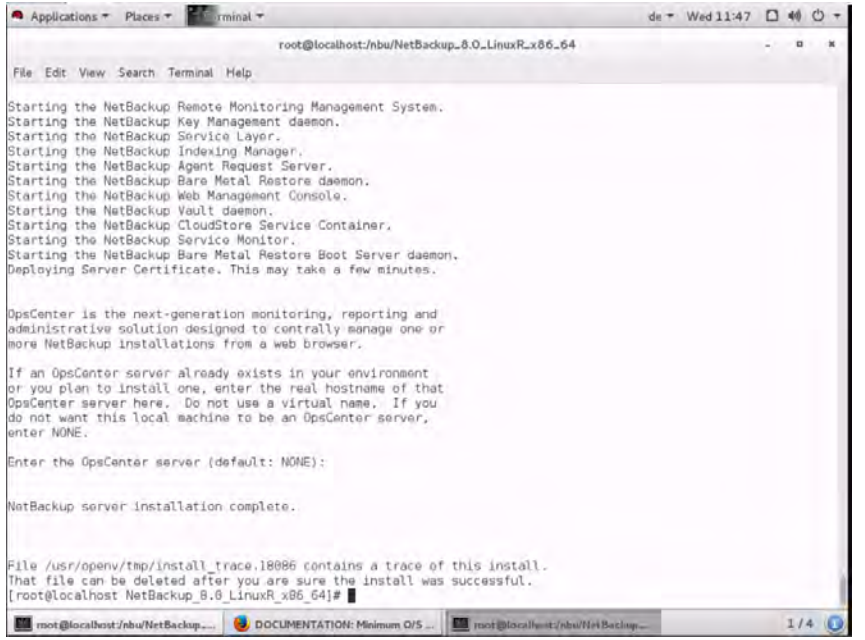

The installation of NetBackup is now complete.

#### <span id="page-18-0"></span>**Veritas NetBackup media server installation**

To also install a NetBackup media server, the installation process differs in some steps. The process for installing a NetBackup media server on RHEL is described here.

The NetBackup services require a Linux group and user to exist before the software installation starts. Both can be created in a command shell with the following commands:

- # groupadd nbwebgrp
- # useradd –g nbwebgrp nbwebsvc

This installation uses one partition in the RAID 6 LUN and XFS as the file system mounted under /nbu.

To install NetBackup on a Linux system, open the Netbackup\_8.0\_LunuxR\_x86\_64 DVD or directory and start ./install. Follow the instructions on the screen.

This installation is for a media server only. Therefore, you need to answer the question about the master server with n (for no) and the question about installing the media manager files with y (for yes).

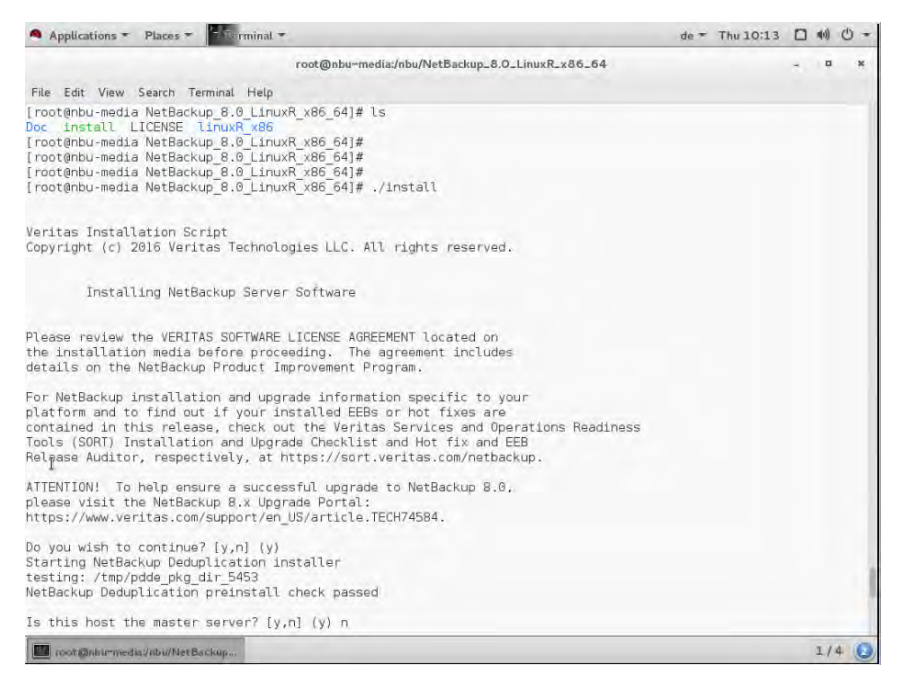

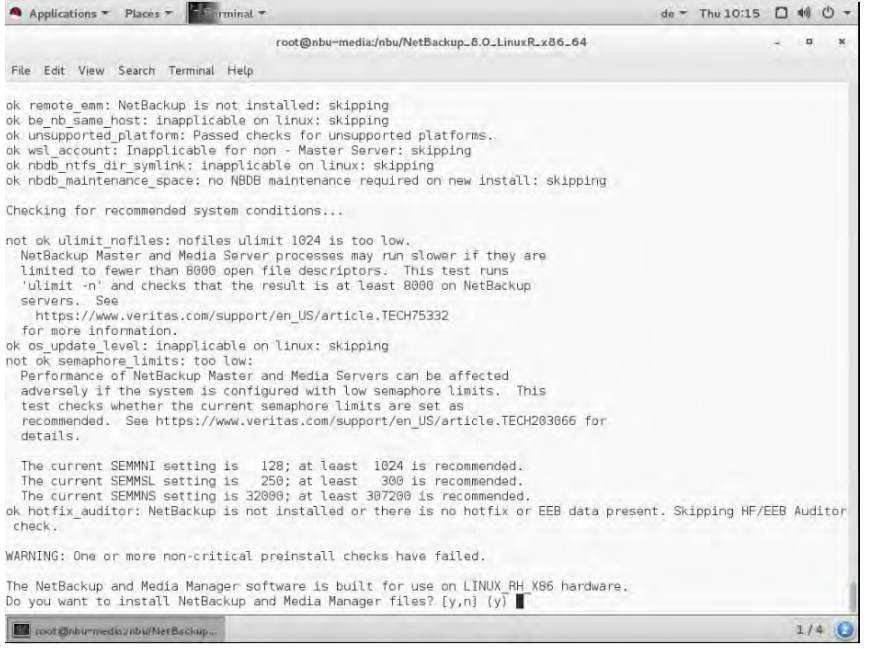

Enter the license key to proceed with the installation.

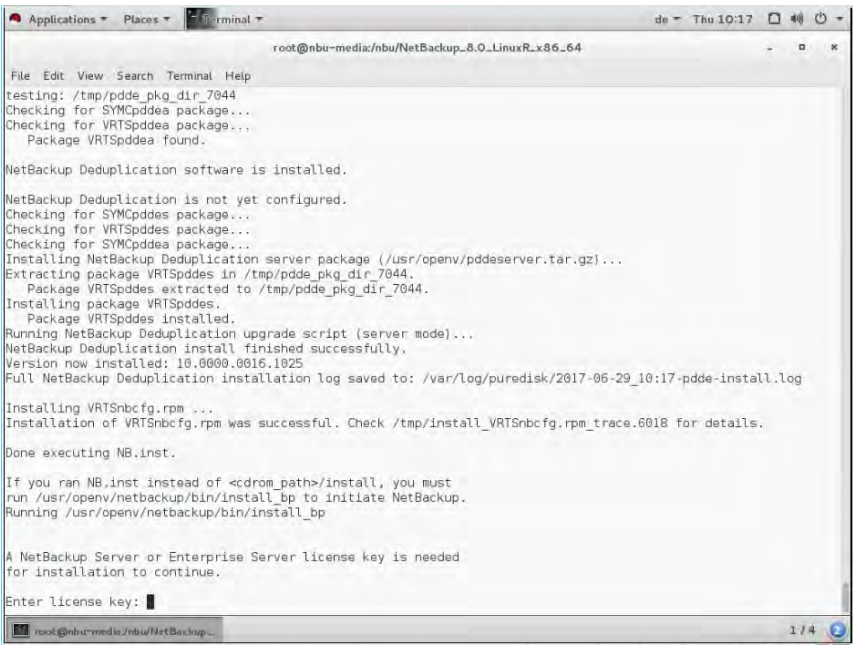

Confirm the server name for this media server and enter the host name for the NetBackup master server.

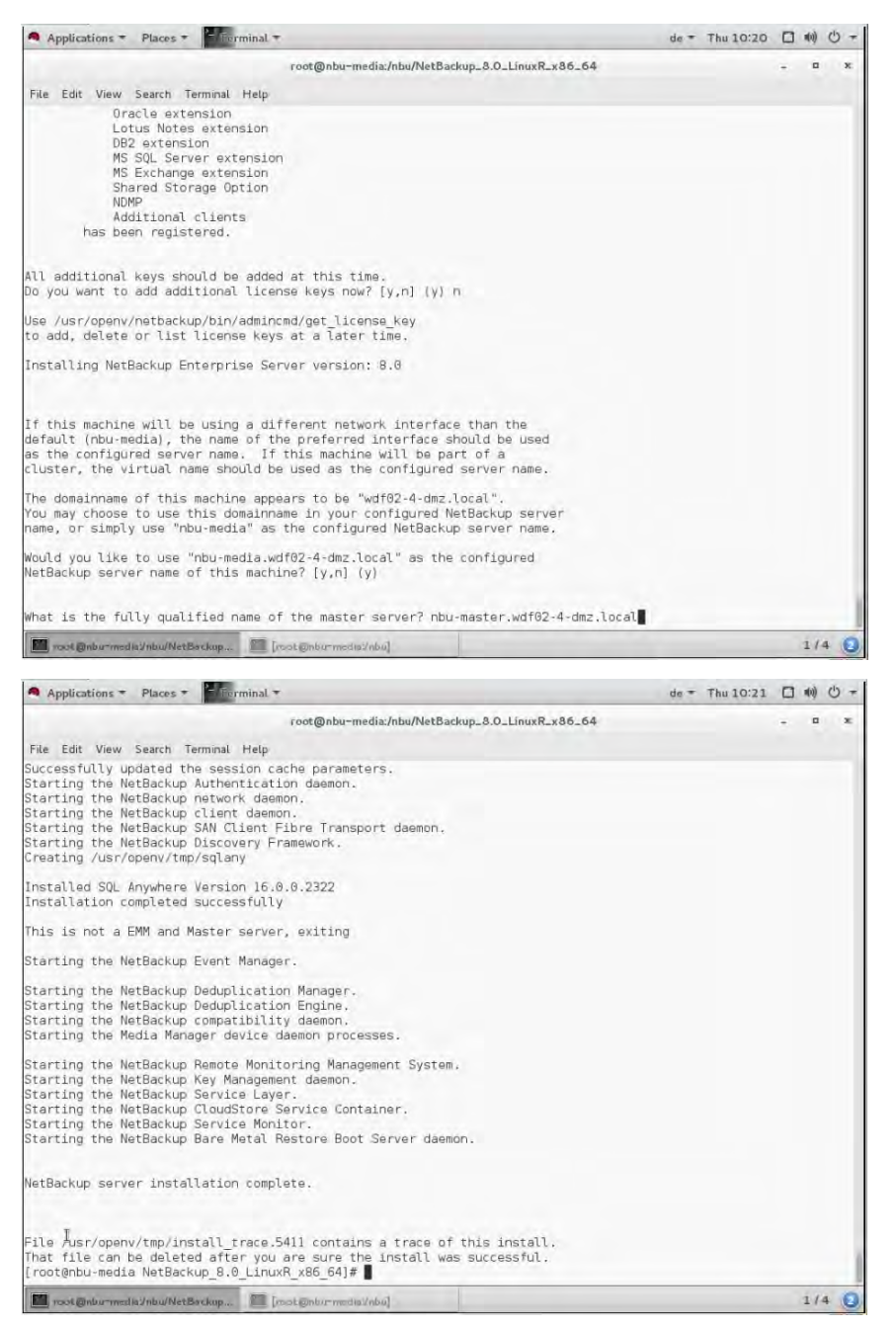

After the installation of the NetBackup media server software is complete, open the NetBackup Administration Console. Open the Properties pane for the NetBackup master server, choose Servers > Media Servers, and click Add.

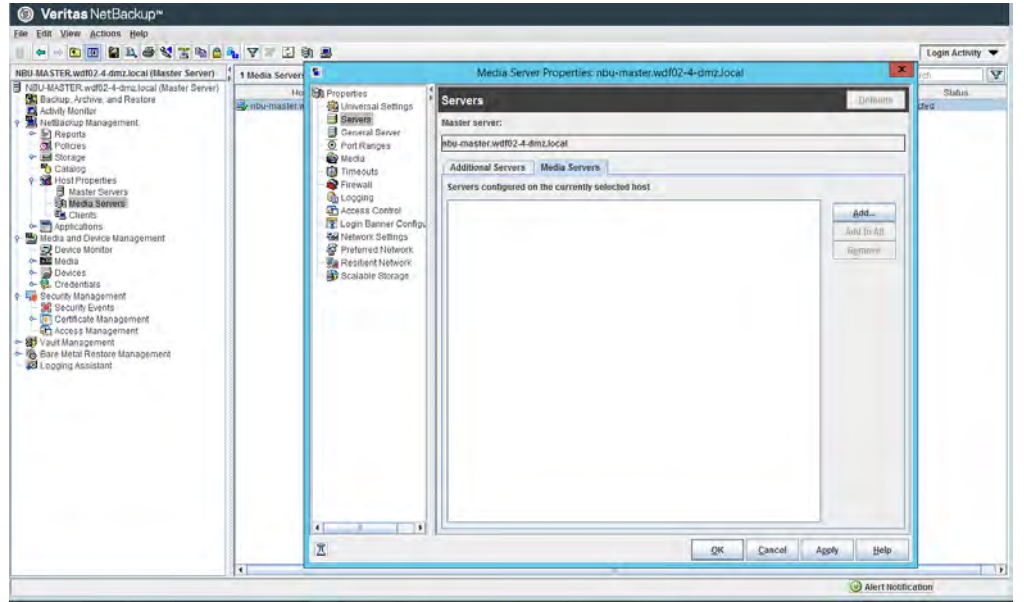

Enter the name of the new NetBackup media server and click OK.

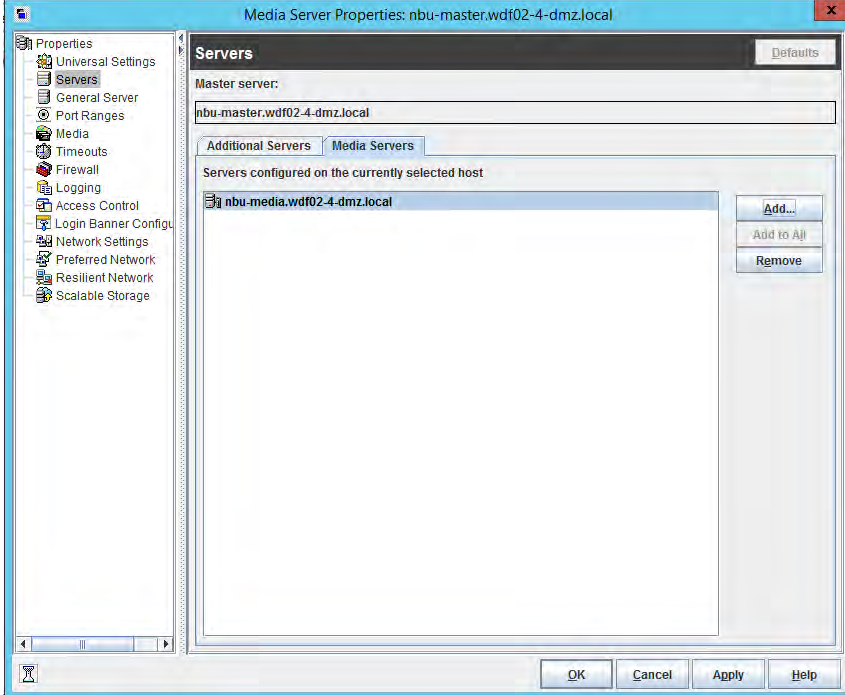

In the main window, open the Actions menu and click Configure Media Server. Enter the media server name and click OK.

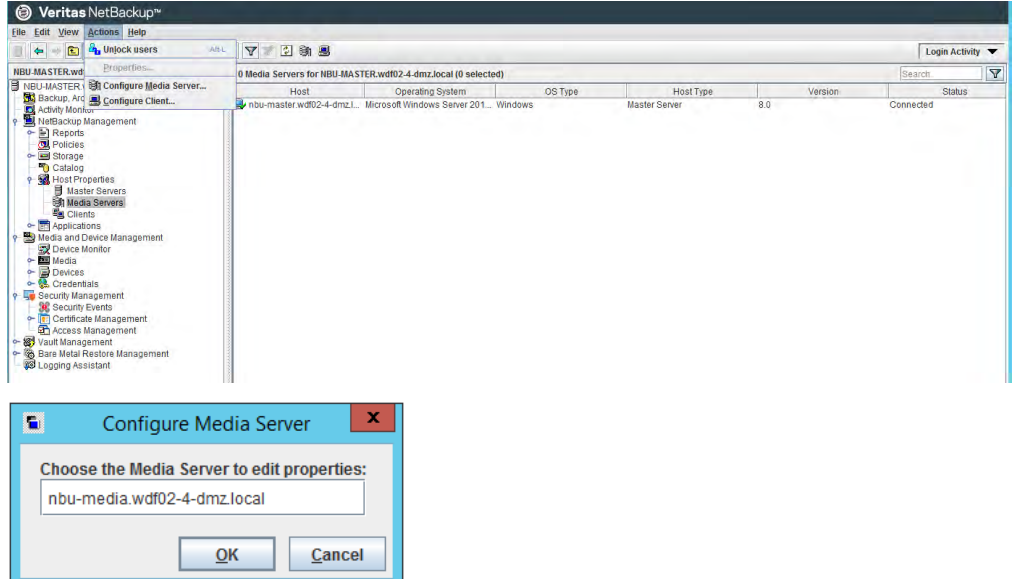

Configure the media server properties as required and click OK.

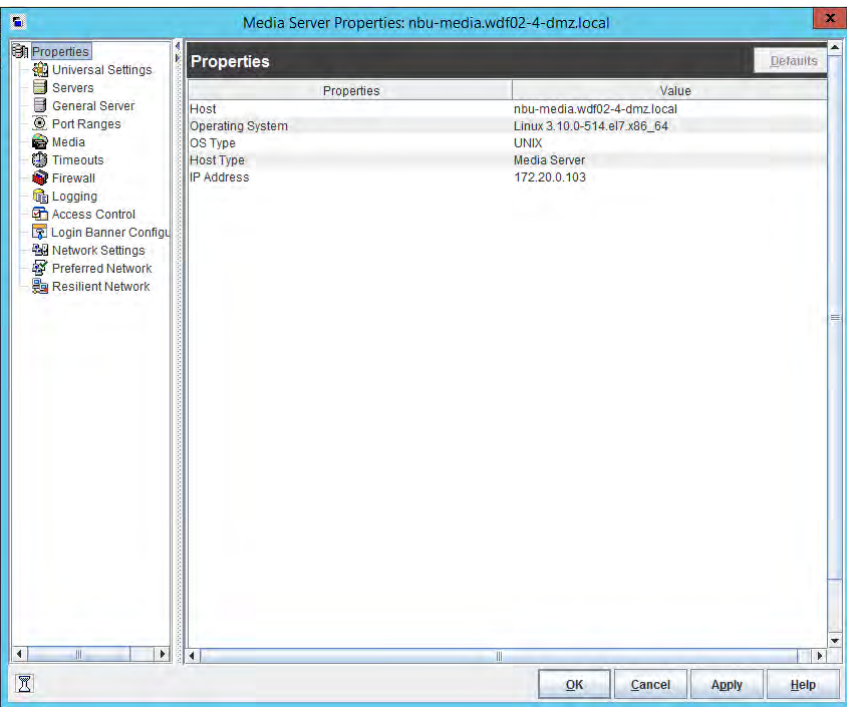

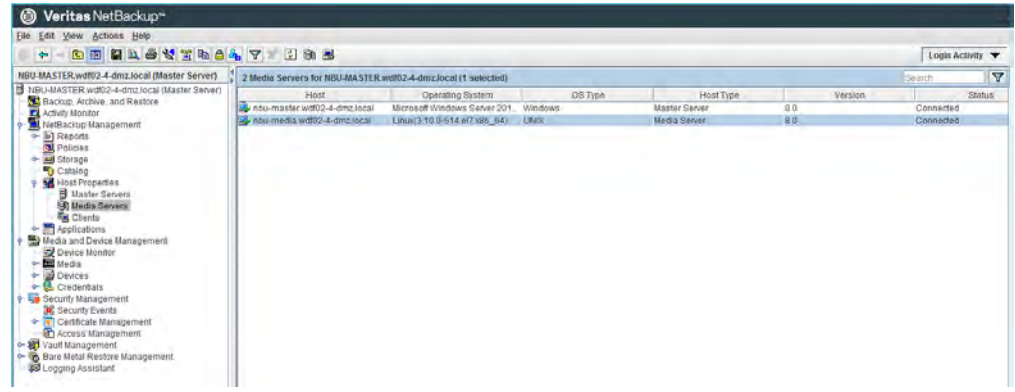

The storage units on the media server are configured in the same way as on the master server.

## <span id="page-24-0"></span>**Veritas NetBackup installation on Microsoft Windows Server**

This section describes the installation process on Microsoft Windows Server.

#### **Veritas NetBackup master server installation**

For NetBackup, the user account control settings should be disabled. Detailed documentation is available from Microsoft, but the basic process involves two steps.

The first step is in the control center.

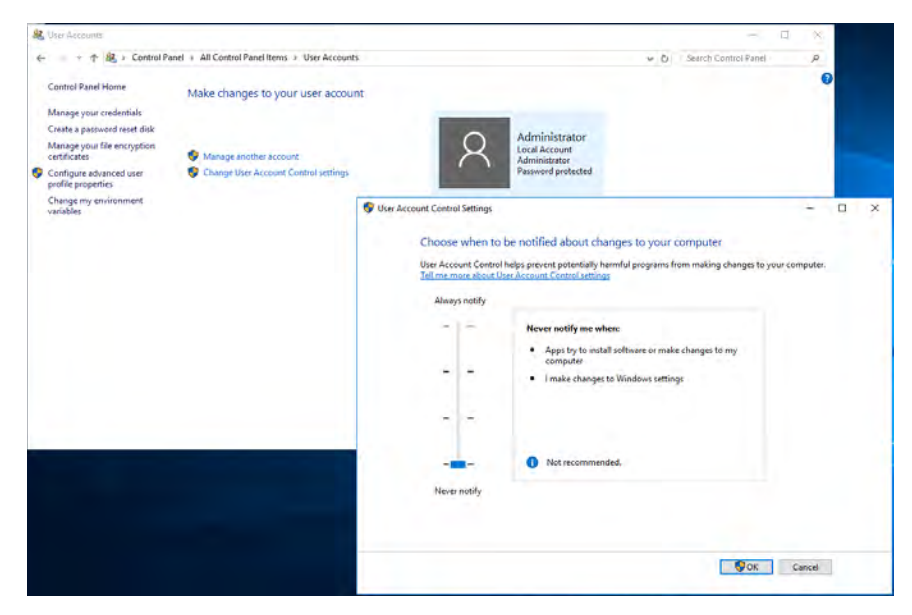

The second step is in the Local Security Policy console.

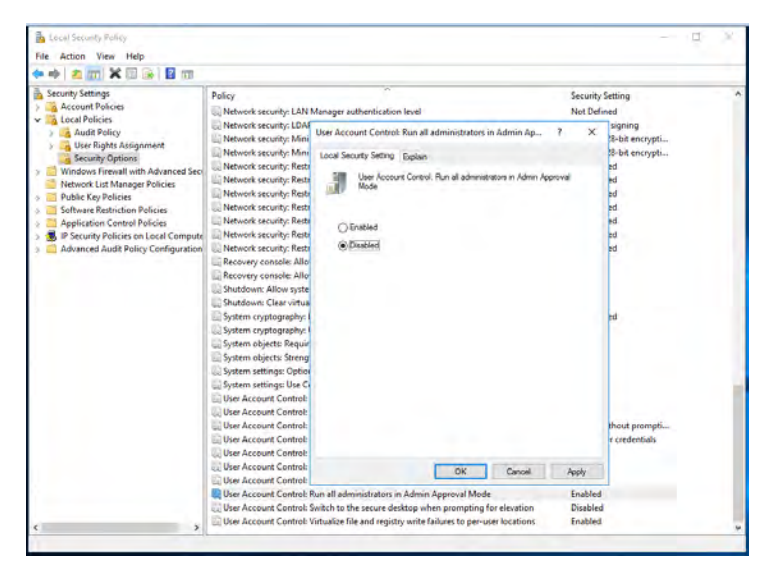

Next initialize the LUN for the NetBackup storage unit in the Disk Management console. The system described here uses the globally unique ID (GUID) partition table and the Microsoft Resilient File System (ReFS).

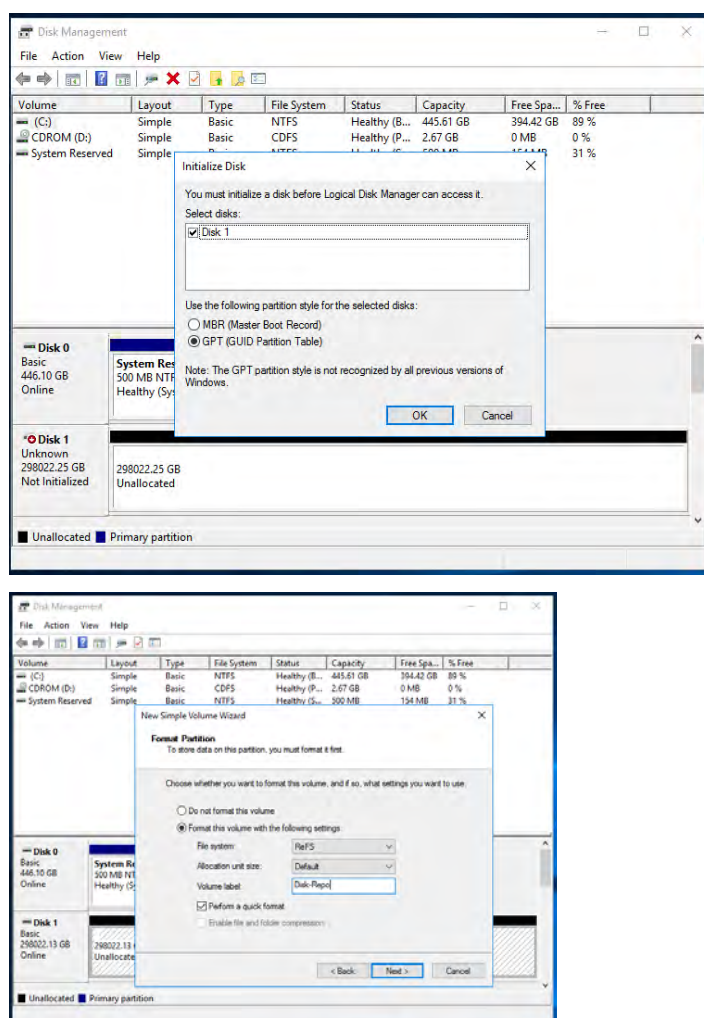

The NetBackup services require Windows group nbwebgrp and user nbwebsvc to exist before the software installation starts. The users can be local users created in the Computer Management console or domain users. The installation discussed here uses the local group and users.

The NetBackup installation process is documented in the Veritas NetBackup80\_GettingStarted\_Guide. The high-level steps for this installation are presented here.

On the NetBackup\_8\_0\_Windows DVD or directory, start Brower.exe.

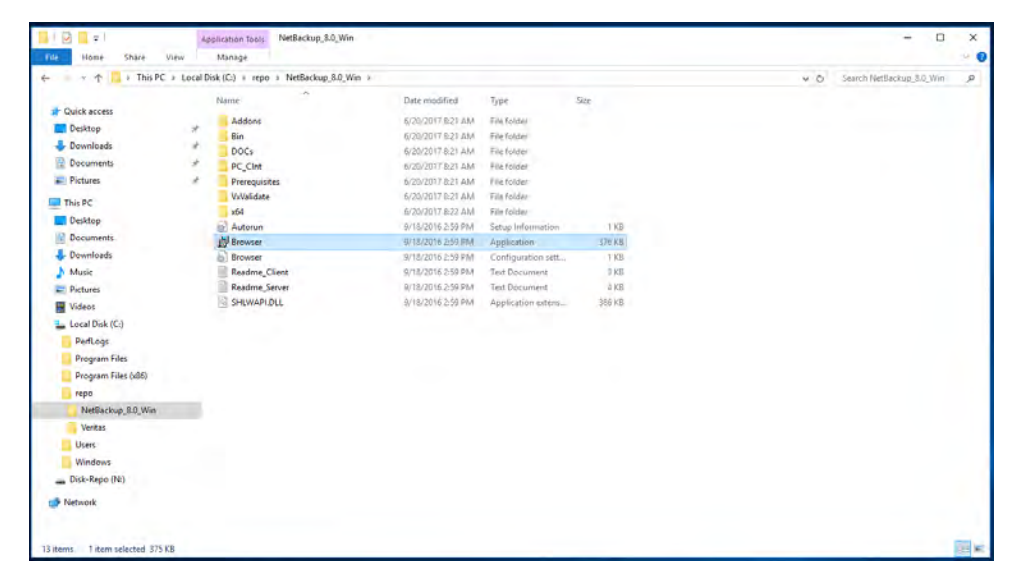

Run the Preinstallation Environment Checker.

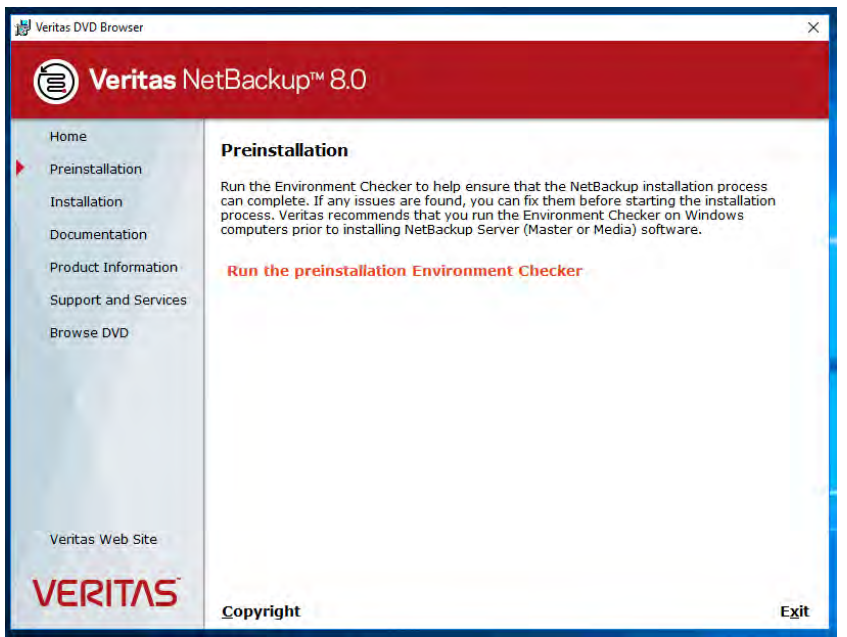

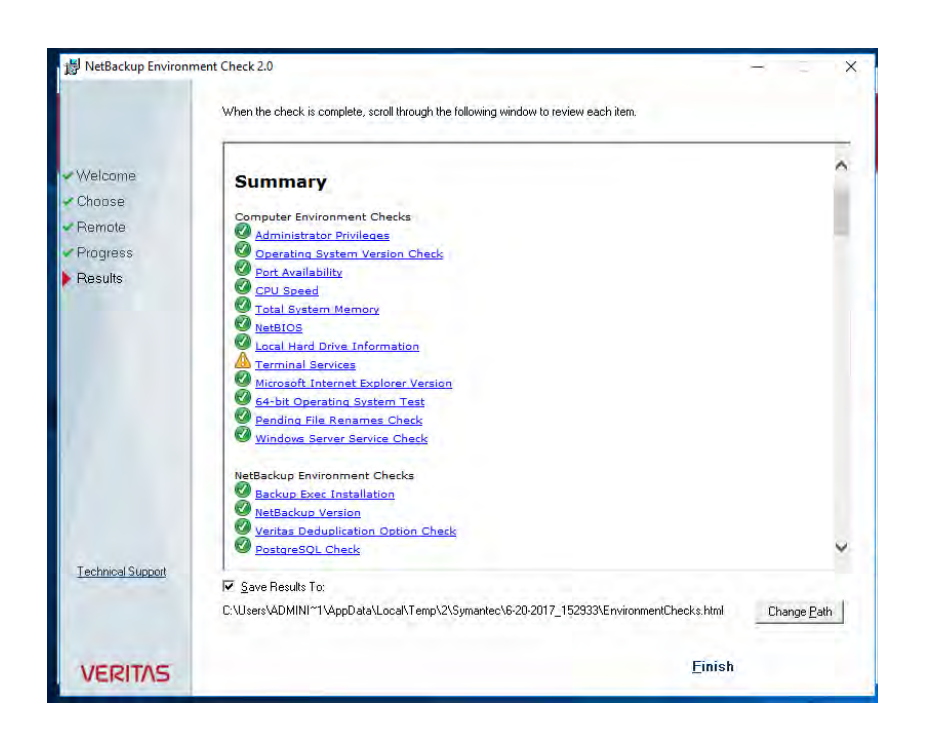

Start the NetBackup server software installation.

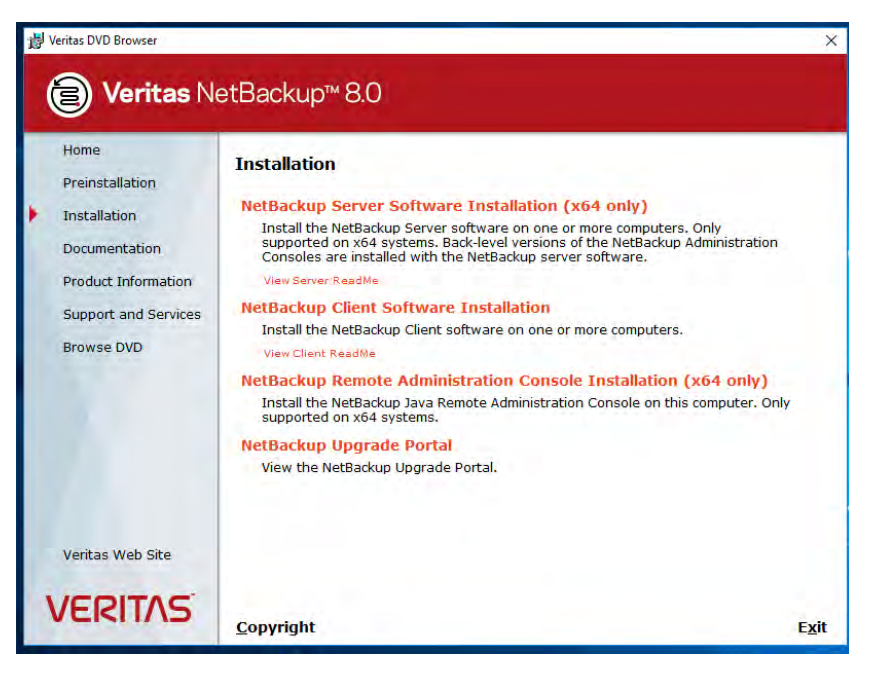

Veritas NetBackup  $\times$ Veritas NetBackup Installation Type<br>Specify how you would like to install Veritas NetBackup, Welcome ○ Install to this computer only. License Agmt  $\subset$  Install to multiple computers on your network. Install Type € Install a clustered Master Server License Key If you choose the "Install to multiple computers on your network" option, the wizard prompts you to select from the available computers on your network. Options System Names Remote Hosts **C** Typical installation Clusters Perform a typical installation. Default settings will be used. Install C Custom installation Perform a customized installation. Recommended for advanced users.<br>Choose the settings with which NetBackup will be installed: - installation folder (currently C:\Program Files\Veritas)<br>- service log on account and startup options<br>- safe abort for reboot cases **Technical Support Back Next** Cancel **VERITAS** 

Select "Install to this computer only" and "Typical installation." Click Next.

Enter the license key and click NetBackup Master Server.

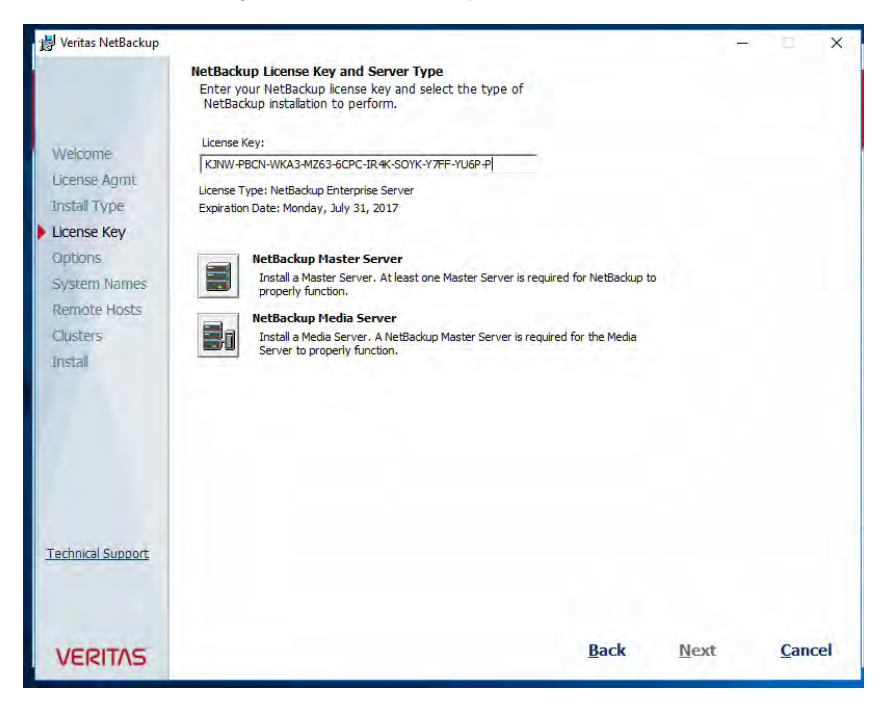

Enter the password specified earlier for the nbwebsvc user.

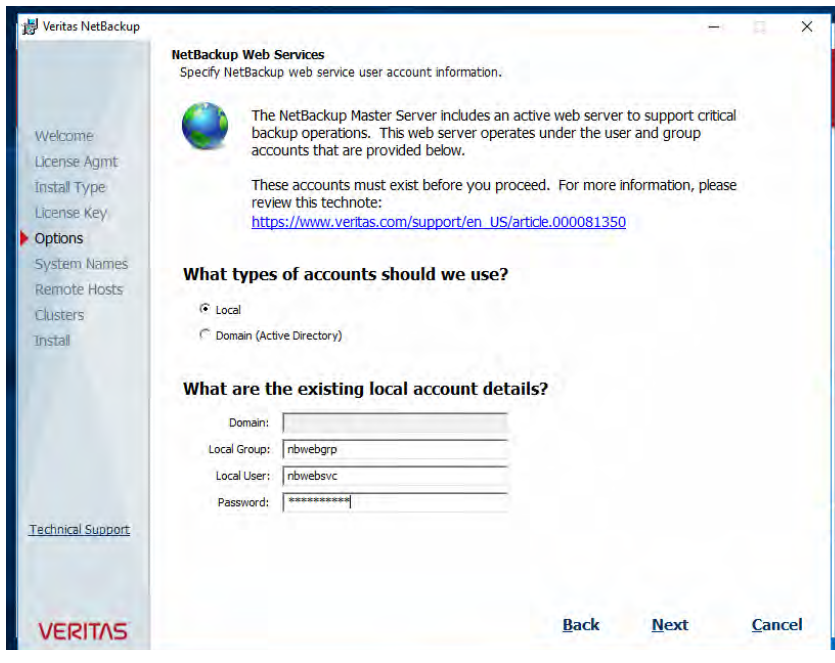

Click Install to start the software installation.

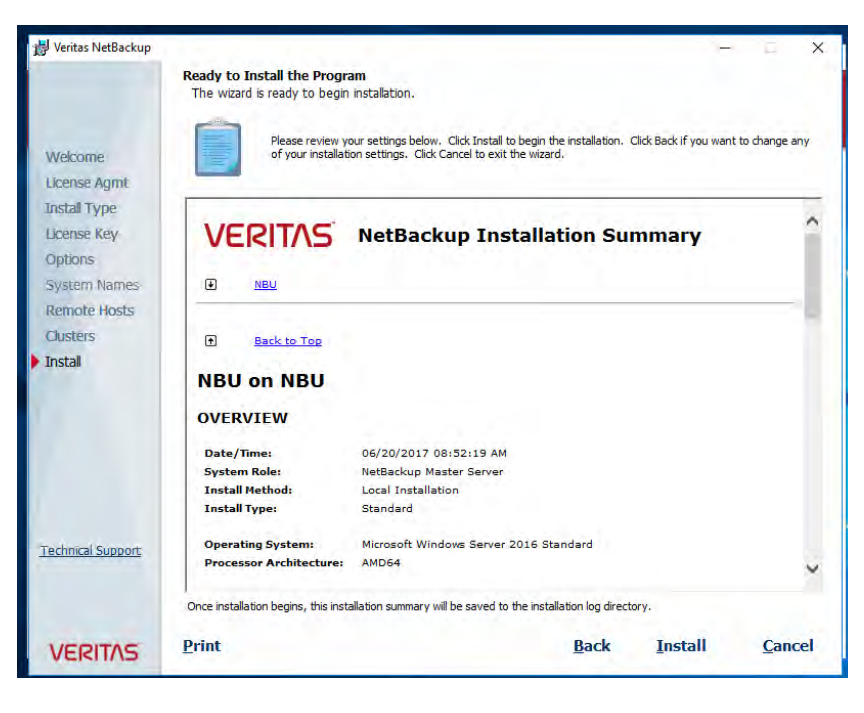

<span id="page-30-0"></span>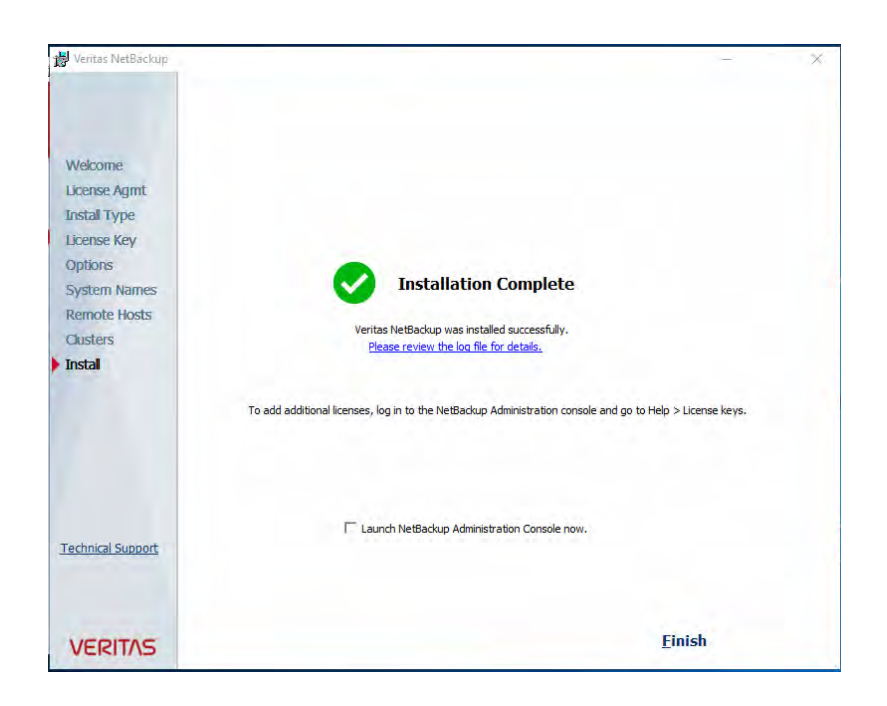

The NetBackup master server installation on the Cisco UCS S3260 Storage Server is now finished. The next step is to define a storage unit on the NetBackup master server or to install a NetBackup media server.

## **Veritas NetBackup media server installation**

Here are the steps for installing a NetBackup media server on Microsoft Windows Server.

For NetBackup, the user account control settings should be disabled. Detailed documentation is available from Microsoft, but the basic process involves two steps.

The first step is in the control center.

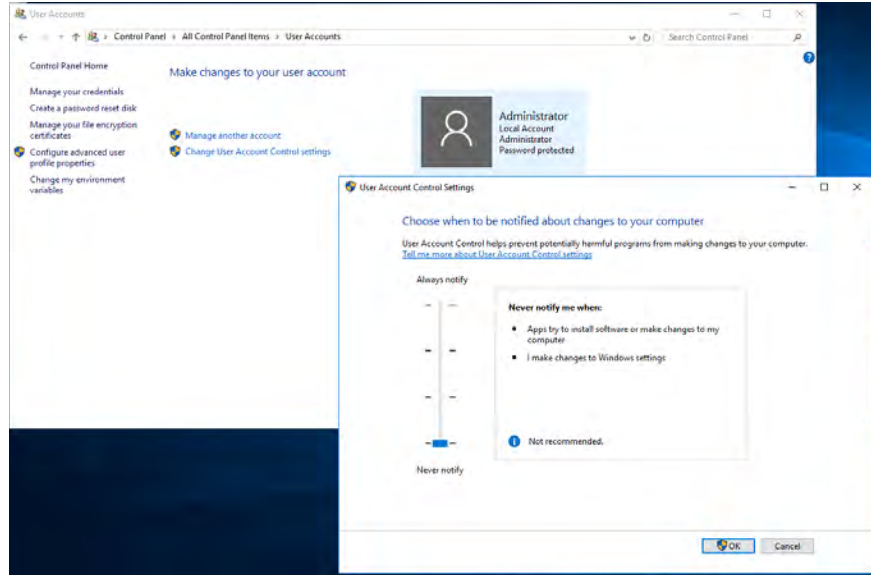

The second step is in the Local Security Policy console.

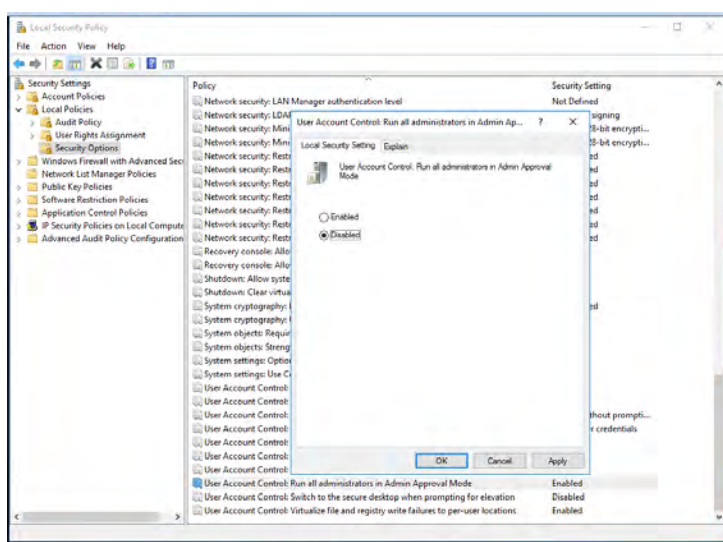

Next initialize the LUN for the NetBackup storage unit in the Disk Management console. The recommended approach is to use the GUID partition table and ReFS.

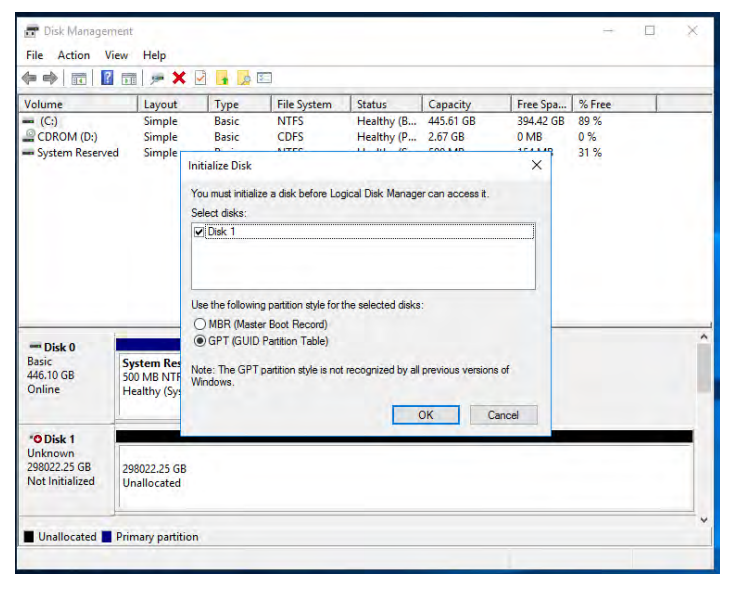

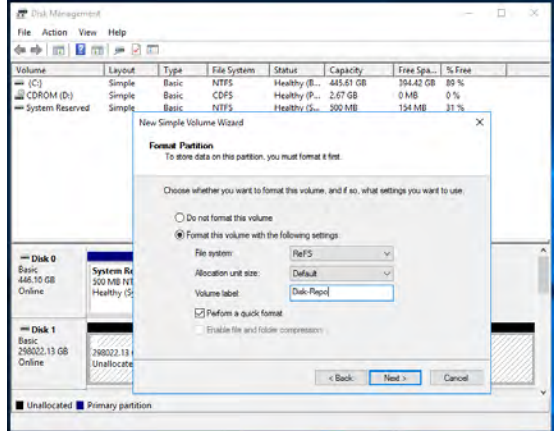

The NetBackup installation process is documented in the Veritas NetBackup80\_GettingStarted\_Guide. The high-level steps for this installation are presented here.

On the NetBackup\_8\_0\_Windows DVD or directory, start Brower.exe.

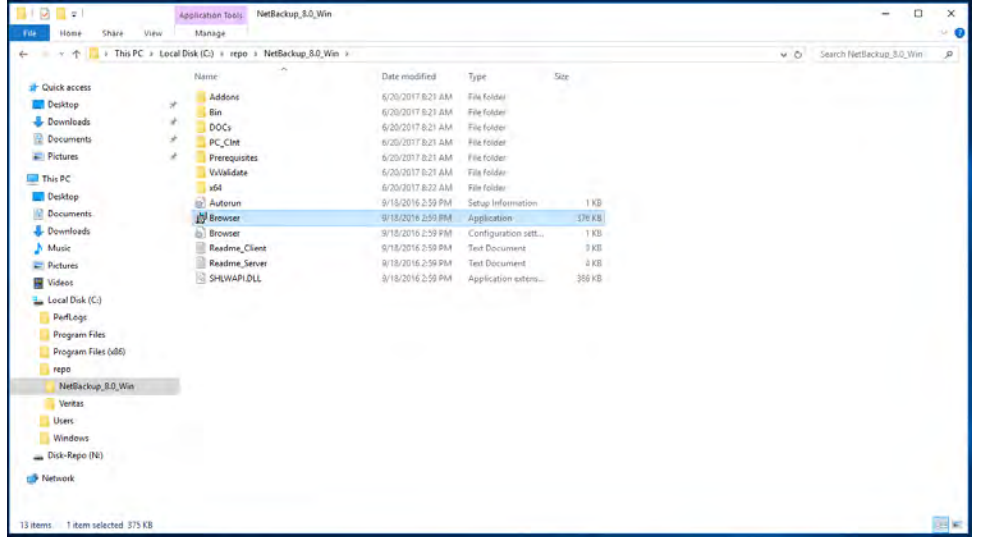

Run the Preinstallation Environment Checker.

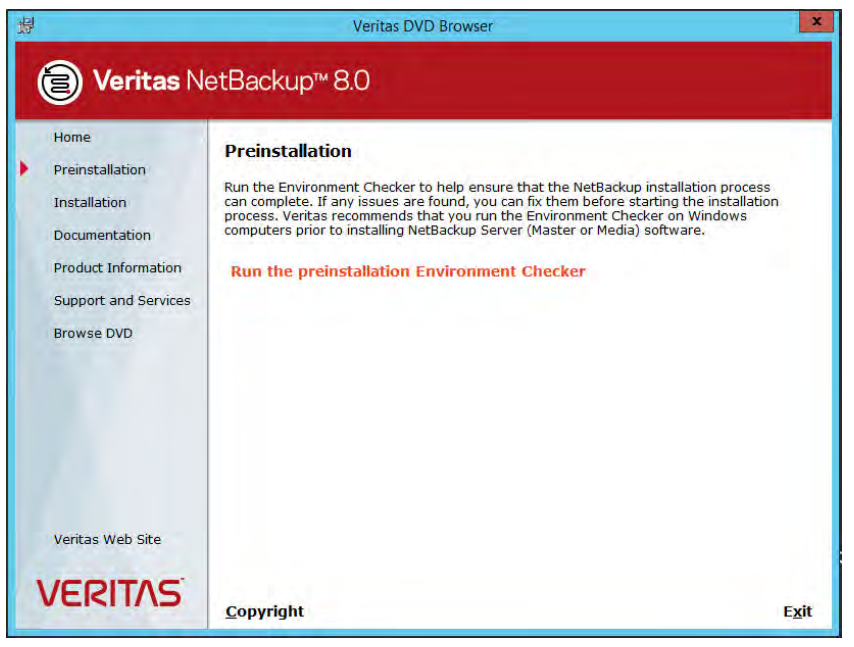

Start the NetBackup server software installation.

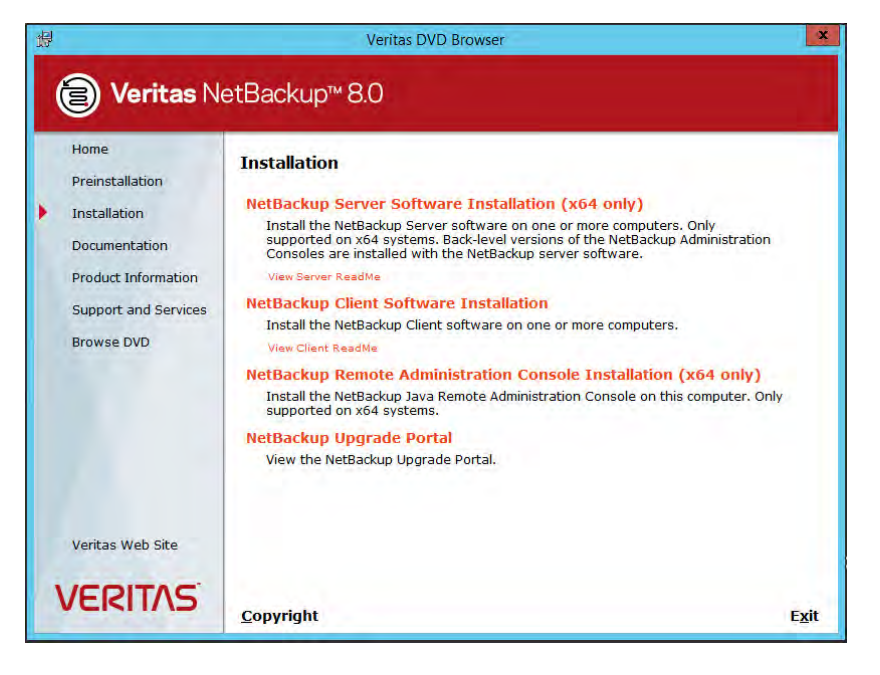

Veritas NetBackup  $\times$ Veritas NetBackup Installation Type<br>Specify how you would like to install Veritas NetBackup, Welcome ○ Install to this computer only. License Agmt  $\subset$  Install to multiple computers on your network. Install Type € Install a clustered Master Server License Key If you choose the "Install to multiple computers on your network" option, the wizard prompts you to select from the available computers on your network. Options System Names Remote Hosts **C** Typical installation Typical installation<br>Perform a typical installation. Default settings will be used. Clusters Install C Custom installation Perform a customized installation. Recommended for advanced users.<br>  $\overrightarrow{A}$  Choose the settings with which NetBackup will be installed: - installation folder (currently C:\Program Files\Veritas)<br>- service log on account and startup options<br>- safe abort for reboot cases **Technical Support Back Next** Cancel **VERITAS** 

Select "Install to this computer only" and "Typical installation." Click Next.

Enter the license key and click NetBackup Media Server.

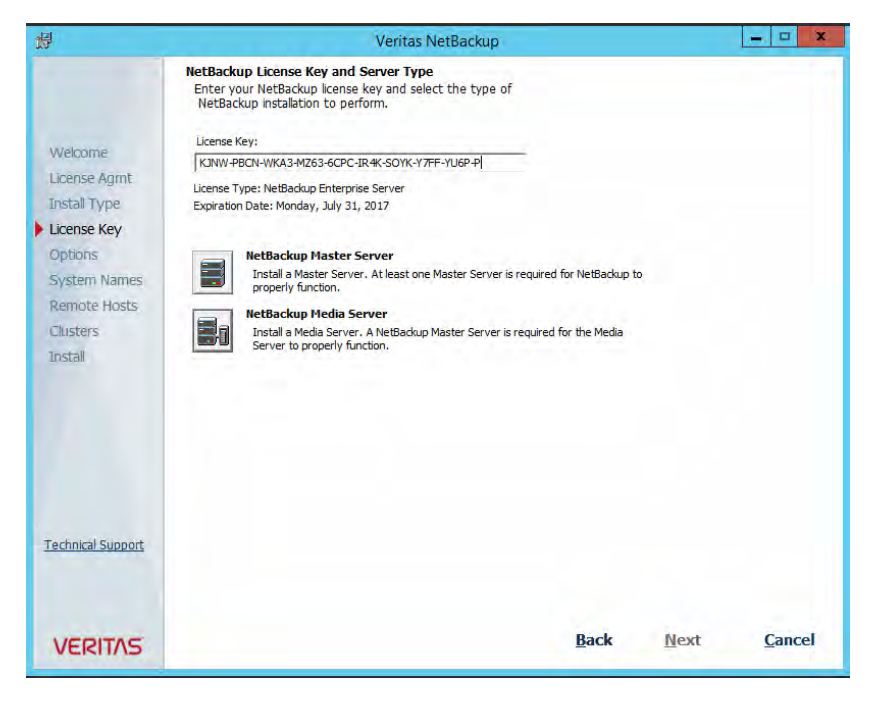

Verify that all server names are listed and add more in the Additional Servers pane if installation of more NetBackup media servers is planned or to allow access from the NetBackup Administration Console installed on another system.

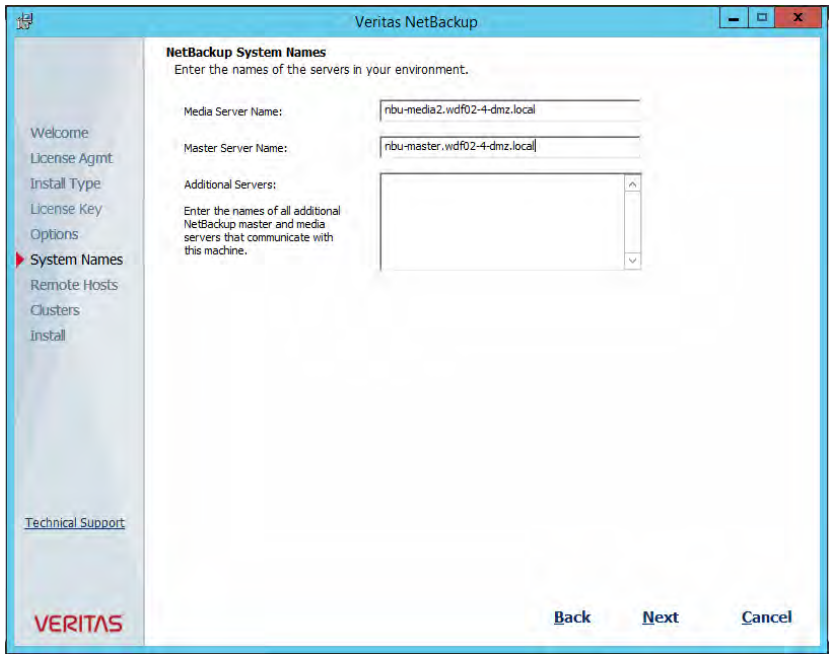

Click Install to start the software installation.

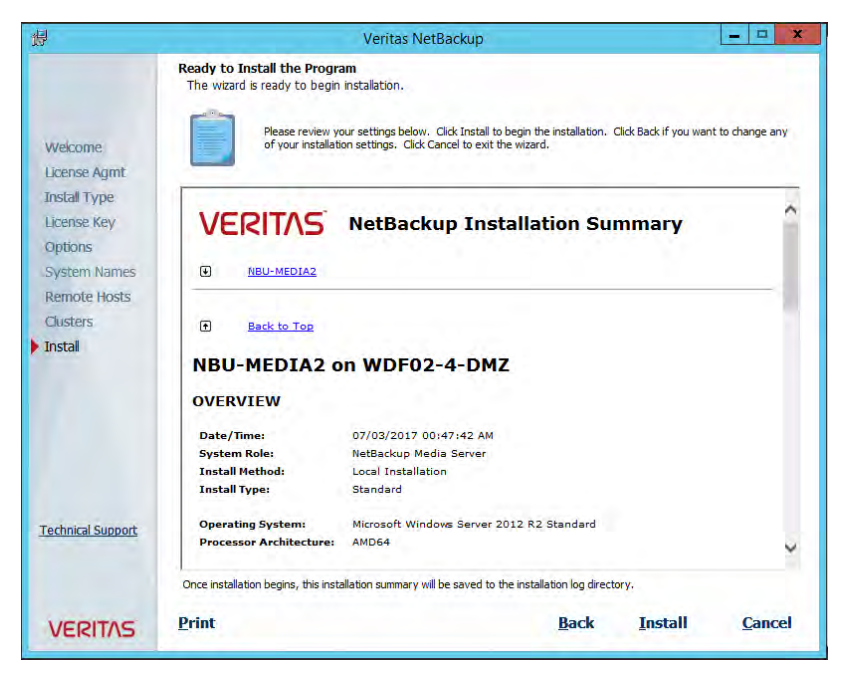

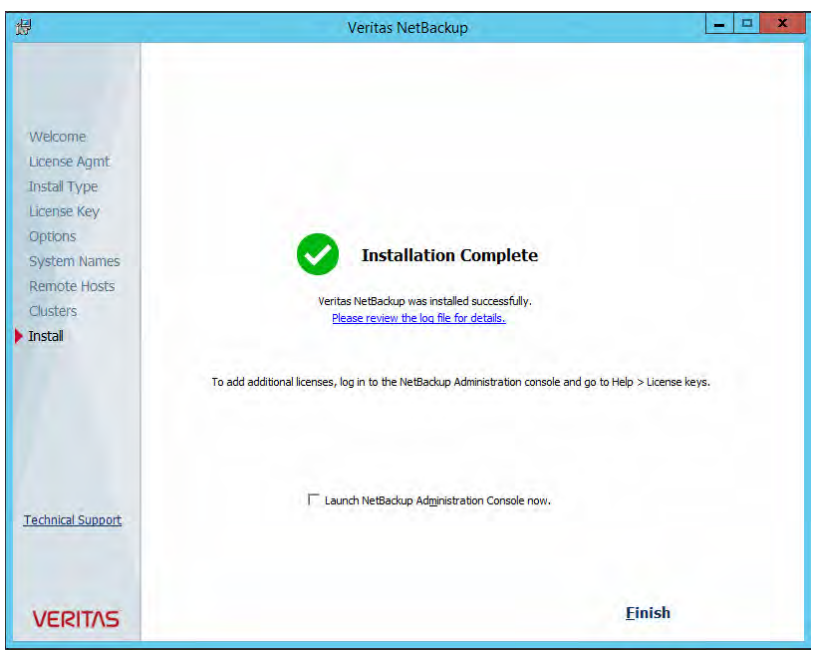

After the installation of the NetBackup media server software is complete, open the NetBackup Administration Console. Open the Properties pane for the NetBackup master server, choose Servers > Media Servers, and click Add.

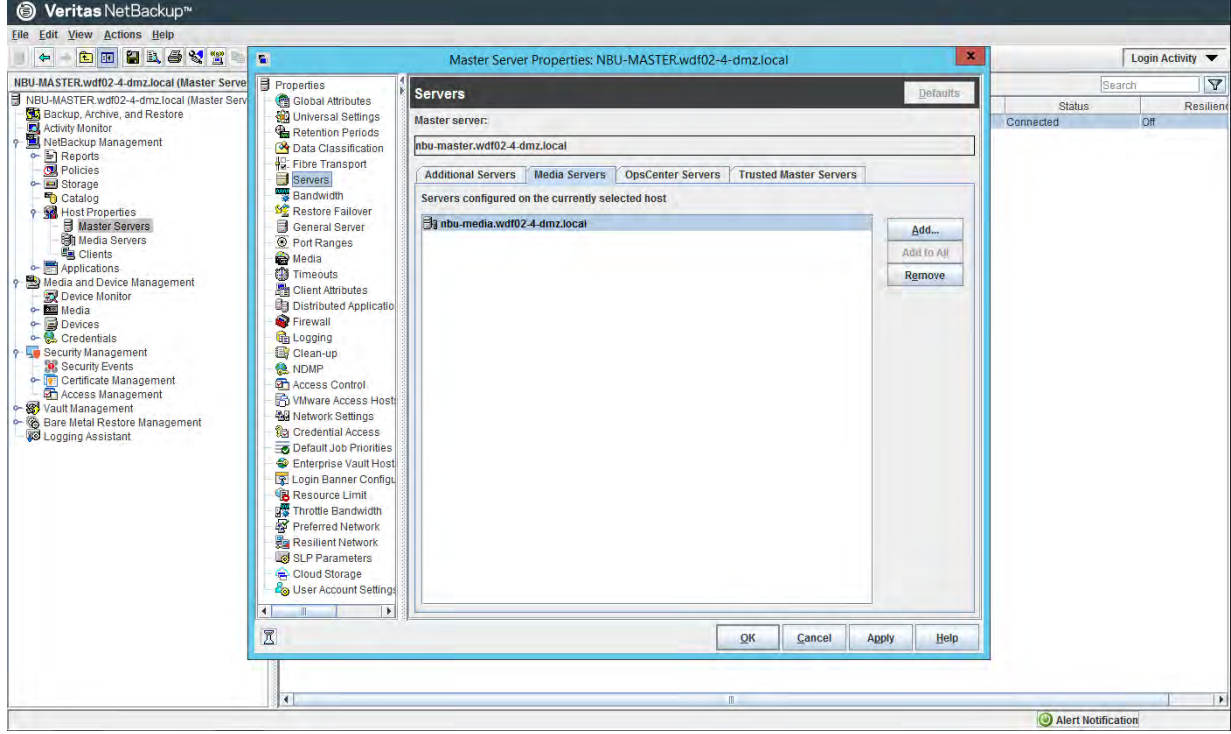

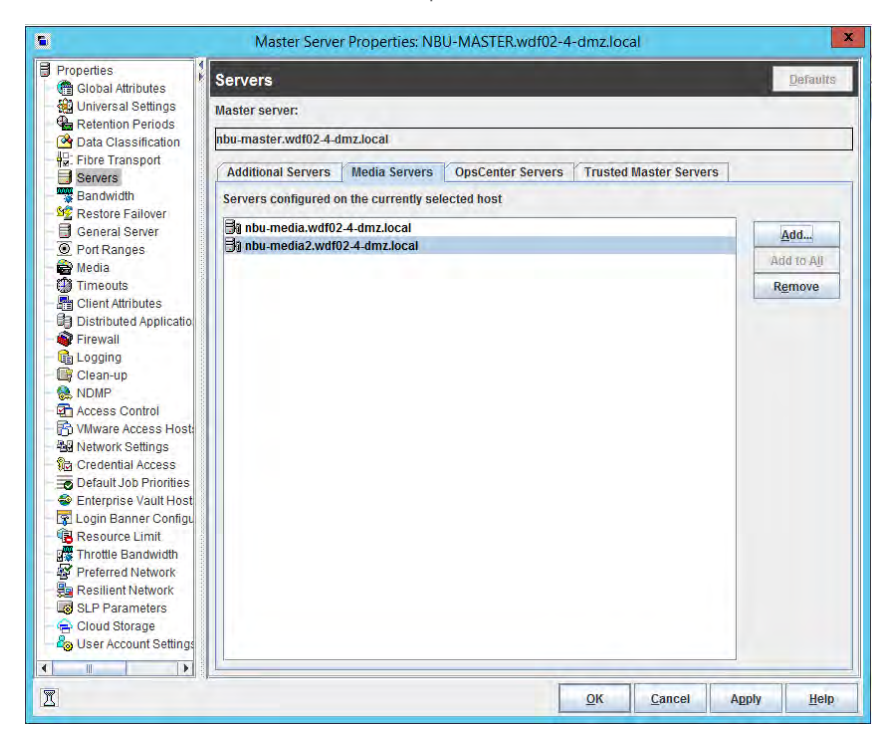

Enter the name of the new NetBackup media server and click OK.

In the main window, open the Actions menu and choose Configure Media Server. Enter the media server name and click OK.

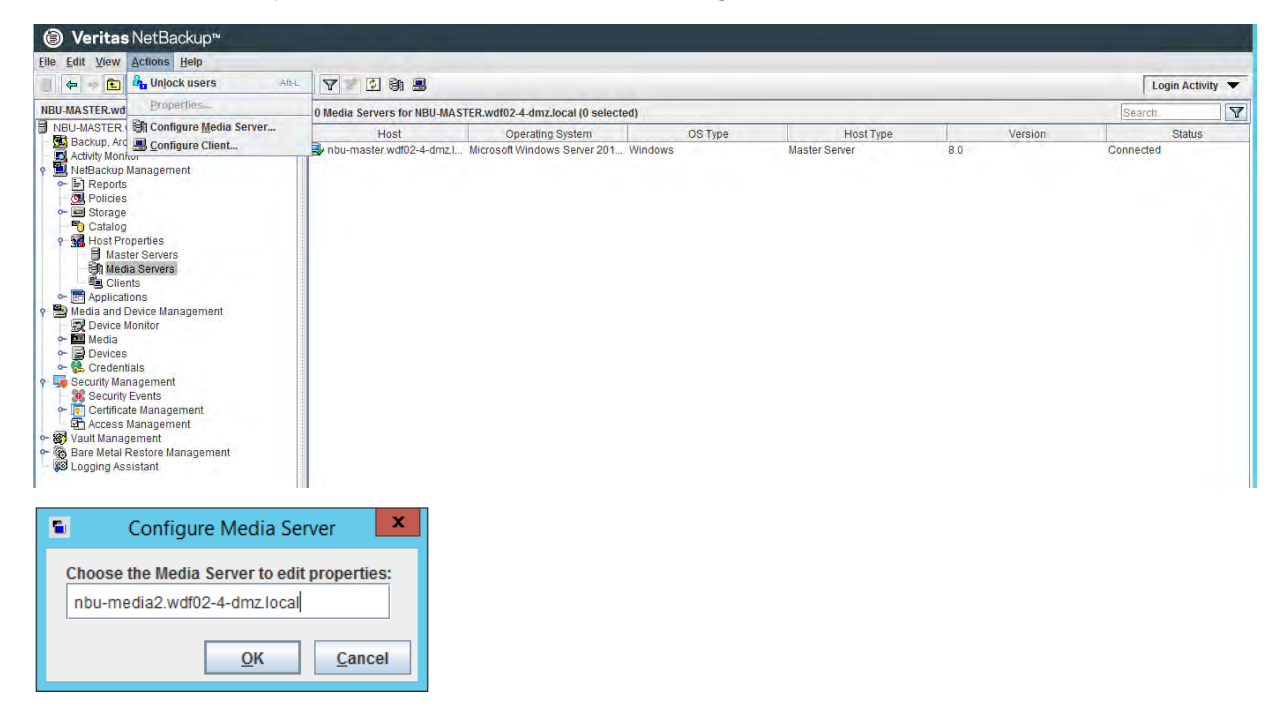

Login Activity  $\overline{\mathbf{Y}}$ 

**Bearch** 

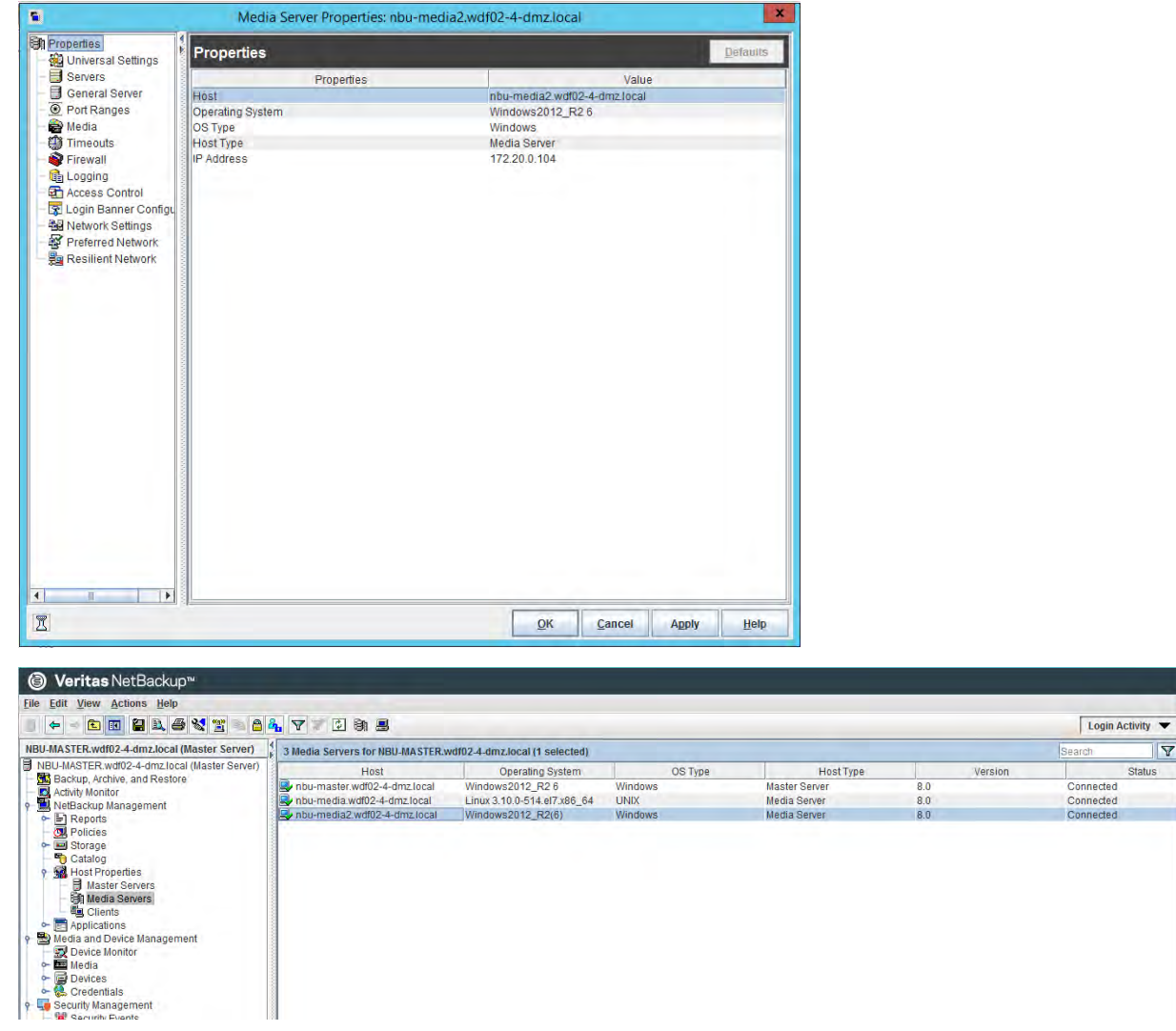

Configure the media server properties as required and click OK.

The NetBackup media server installation on the Cisco UCS S3260 server is now finished. The next step is to define a storage unit on this system.

## <span id="page-39-0"></span>**Storage unit configuration**

This section describes the process for configuring the storage unit.

#### **Basic disk storage unit**

You use the NetBackup Administration Console to configure a storage unit.

Start the NetBackup 8.0 Administration Console from the Start menu by choosing Apps. Log on with a valid user name.

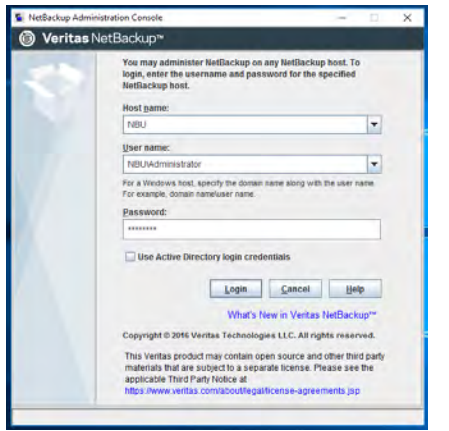

The NetBackup Administration Console opens and displays the screen with the configuration wizards.

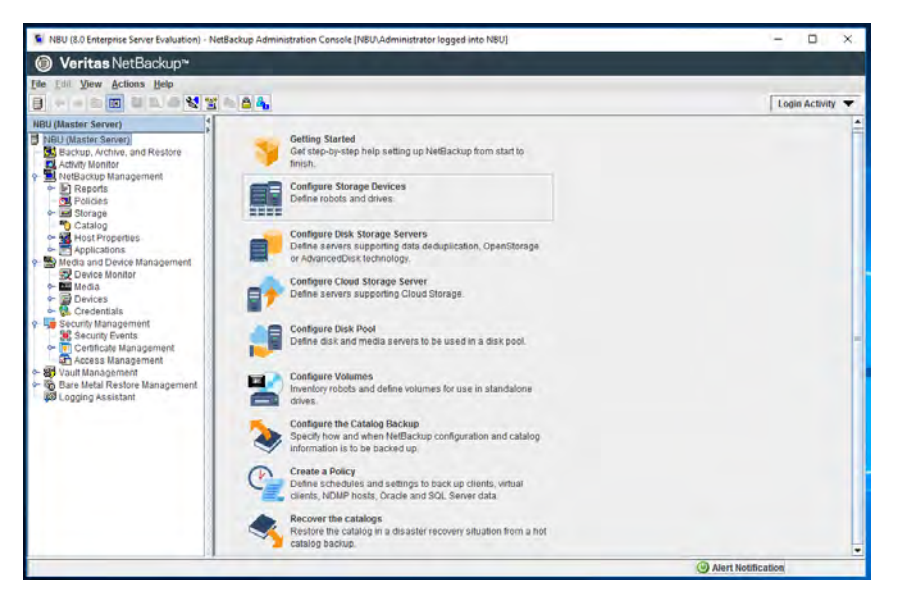

In the selection tree at the left, choose NetBackup Management > Storage > Storage Units and select New Storage Unit.

- Enter a storage unit name and select BasicDisk as the disk type.
- Select the media server for this storage unit and enter the absolute path name to the RAID 6 LUN (in the following example, a Microsoft Windows system is shown on the left, and a Linux system is shown on the right).
- Increase the maximum concurrent jobs to 10 or more.

## almh **CISCO**

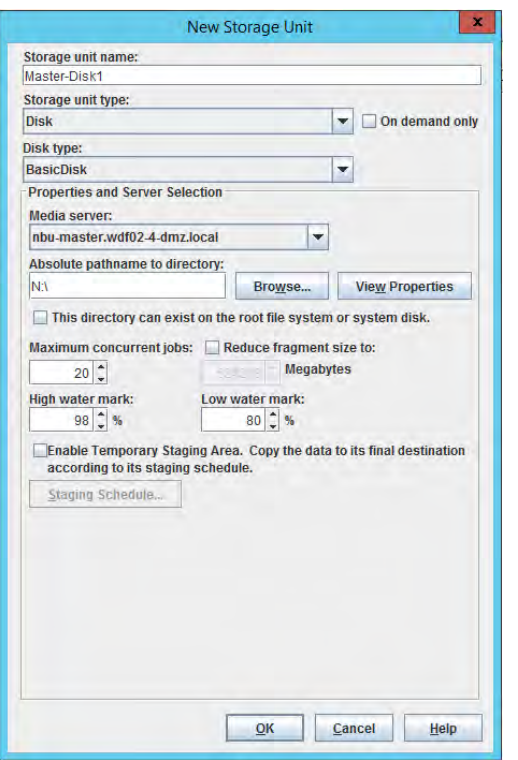

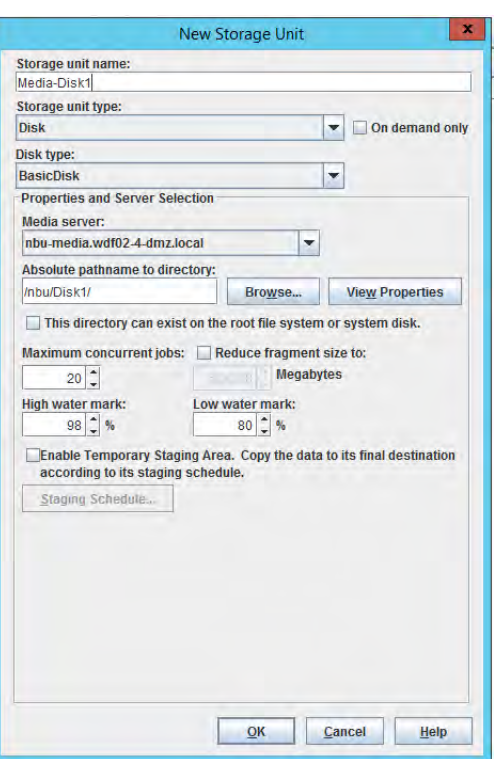

## Click OK.

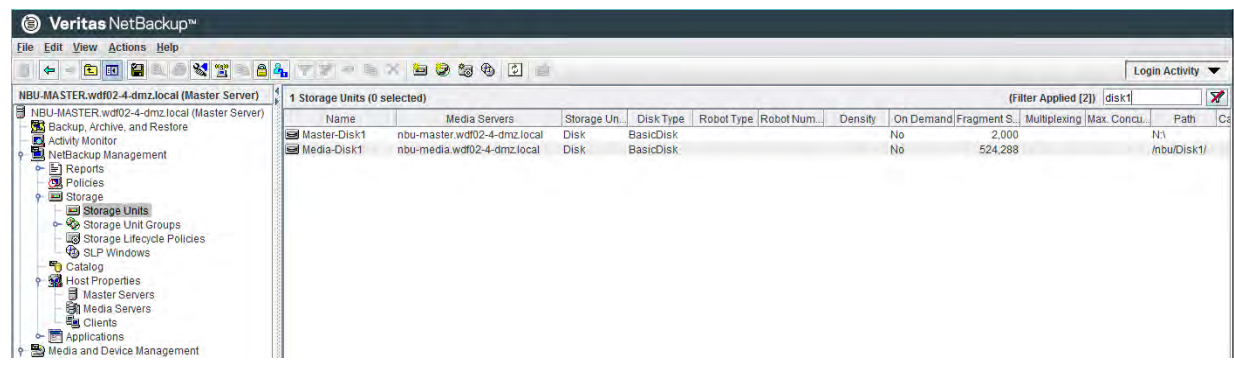

#### <span id="page-41-0"></span>**Deduplication storage unit**

The deduplication storage pool and storage unit are not available for every backup type or for backup jobs configured with Any Available as the policy storage. If only one media server is available, you should use BasicDisk or Advanced Disk, or configure BasicDisk and Deduplication Storage Unit on the same server.

You use the NetBackup Administration Console for this configuration.

Start the NetBackup 8.0 Administration Console from the Start menu by choosing Apps. Log on with a valid user name.

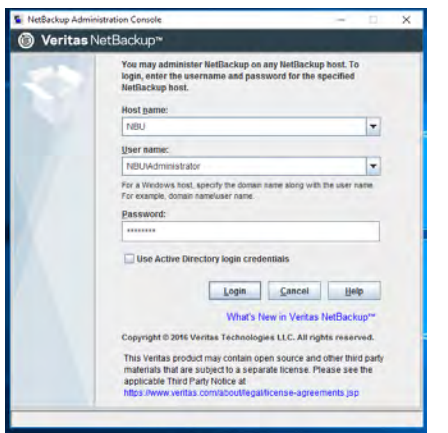

The NetBackup Administration Console appears and displays the screen with the configuration wizards.

Click Configure Disk Storage Servers.

Select Media Server Deduplication Pool.

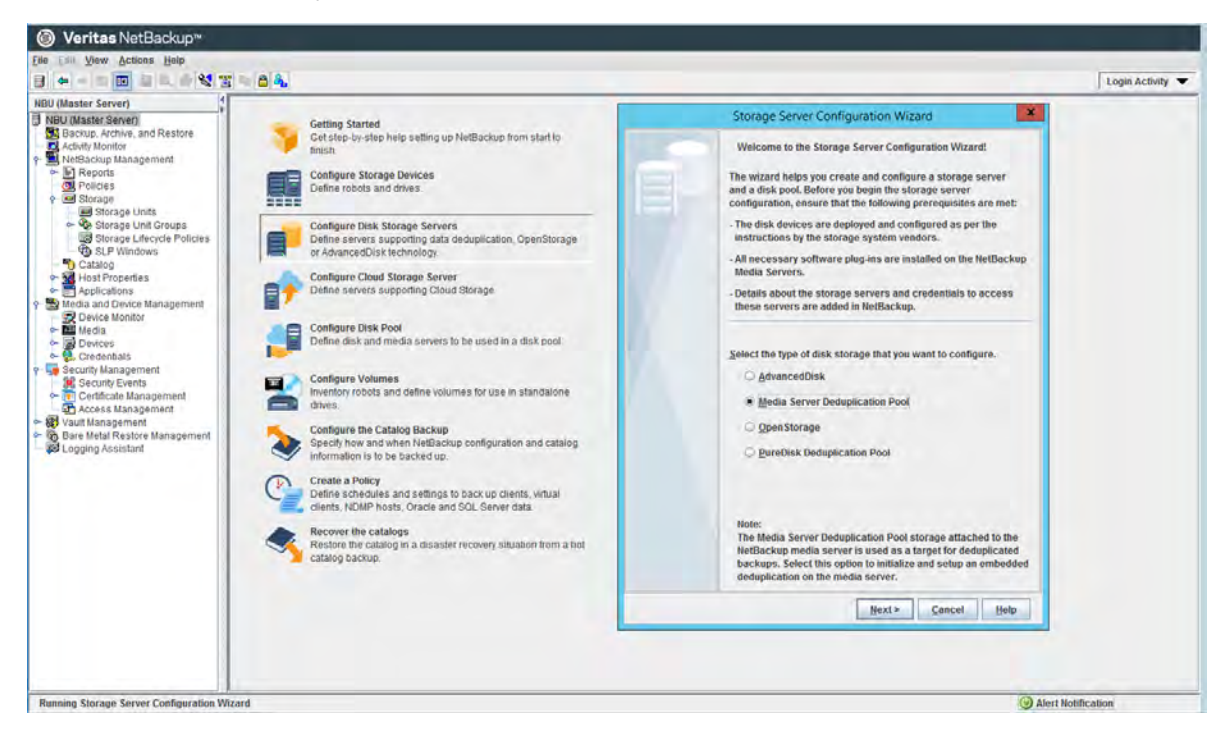

Select the NetBackup media server used for the deduplication pool and define the new credentials for the deduplication database.

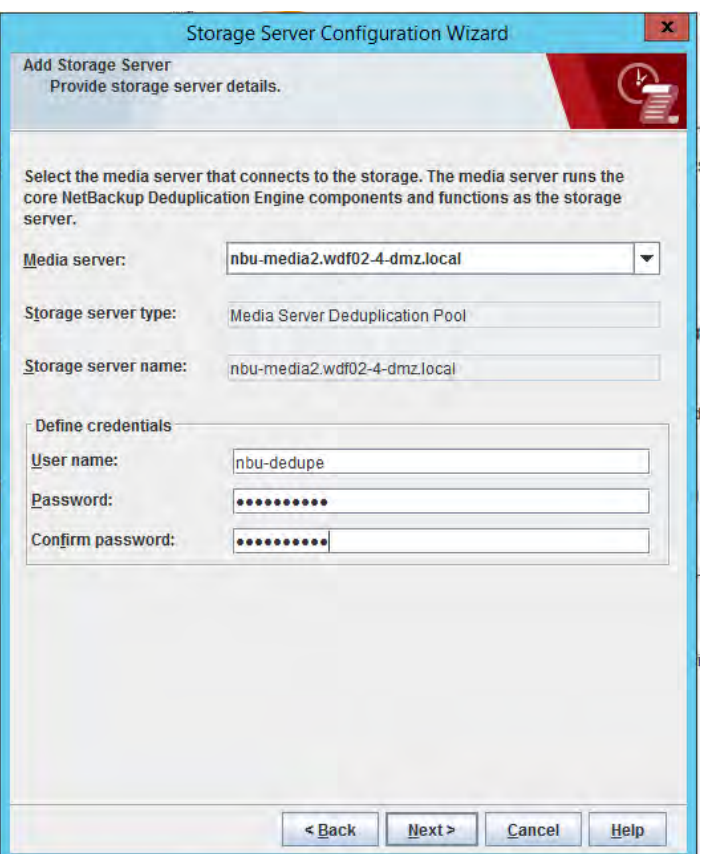

If only one server is used as the master server and the media server, a warning appears.

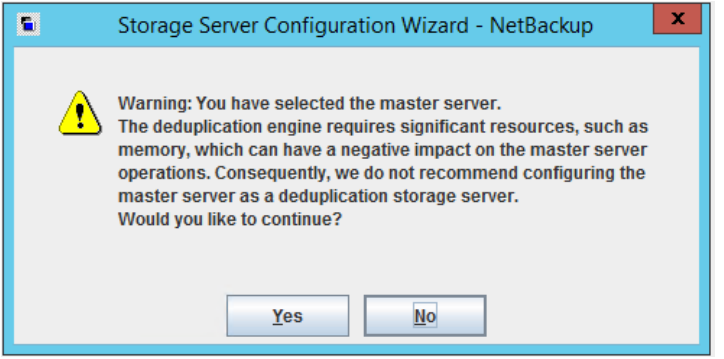

Specify the absolute path name for the RAID 6 LUN as the storage path.

Select "Use alternate path for deduplication database" and specify a separate path either on the same RAID 6 LUN or on the flash storage LUN.

In the following example, a Microsoft Windows system is shown on the left, and a Linux system is shown on the right.

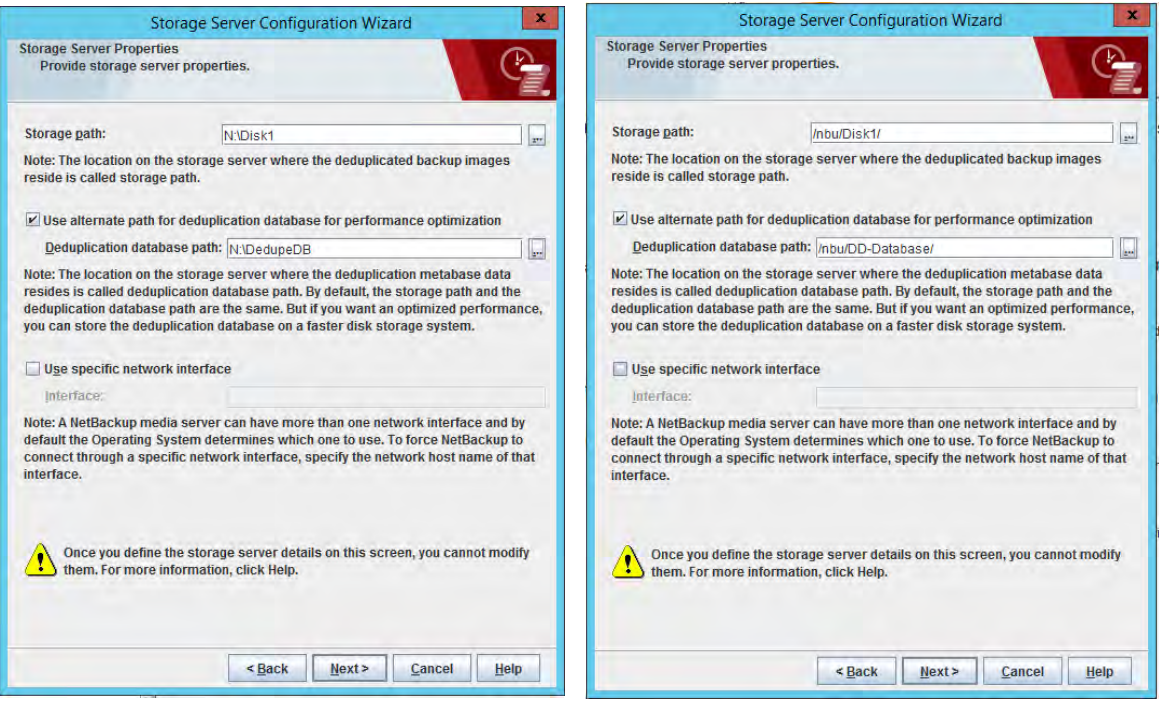

Select "Create a disk pool" if this option in not already selected. Then click Next.

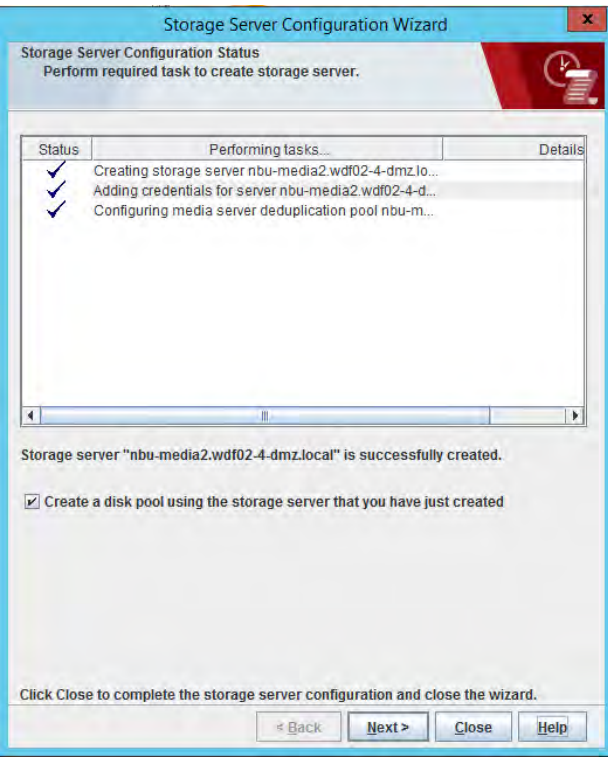

Select the storage server volume that was created by the wizard in the first step.

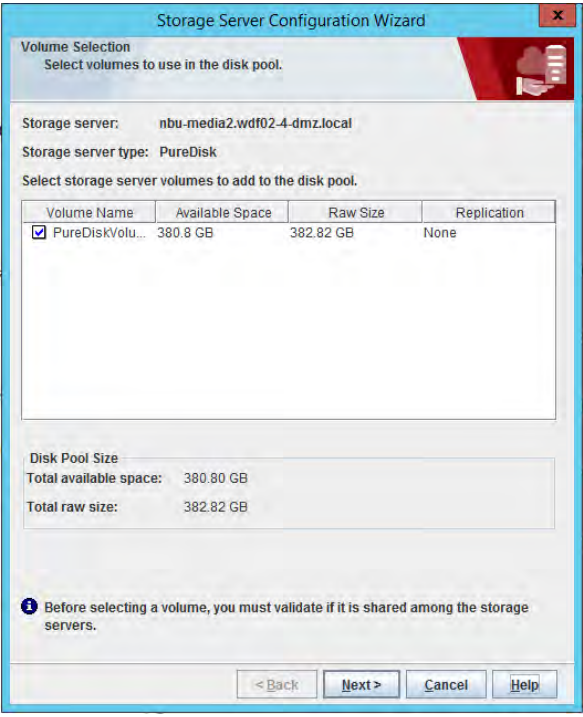

Enter a name for the disk pool.

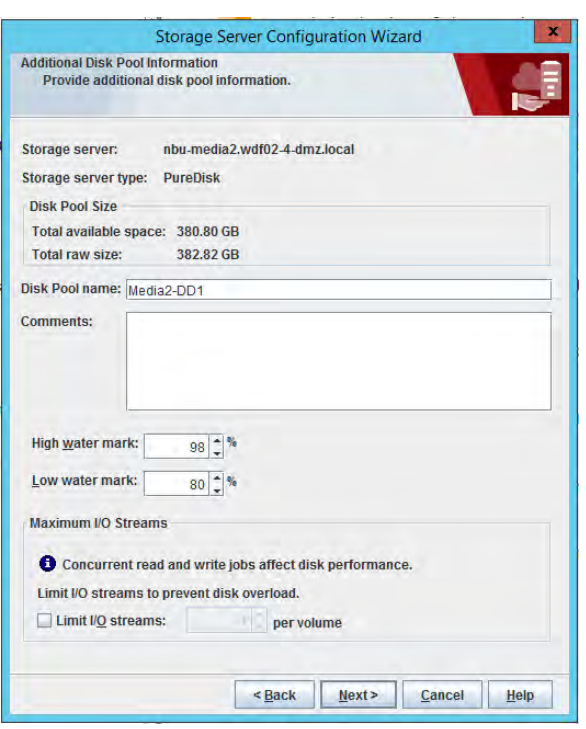

Select "Create a storage unit" if this option is not already selected. Then click Next.

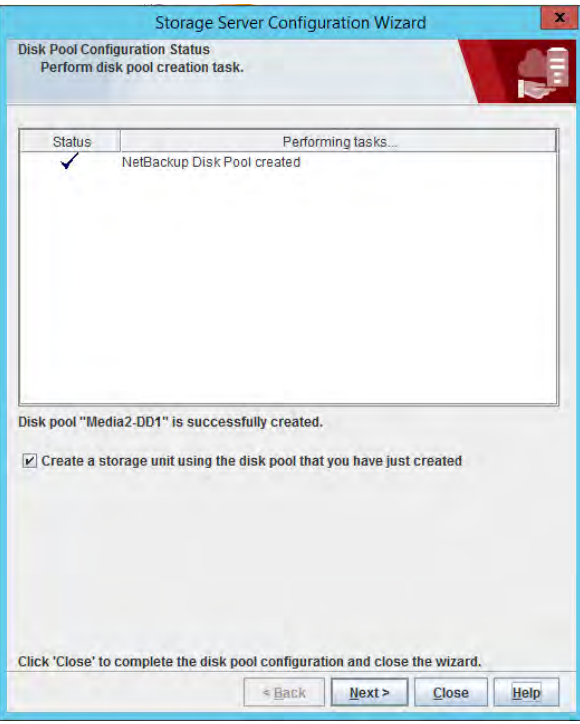

Enter a storage unit name, select the local server as the only media server, and increase the maximum number of concurrent jobs to 10 or more.

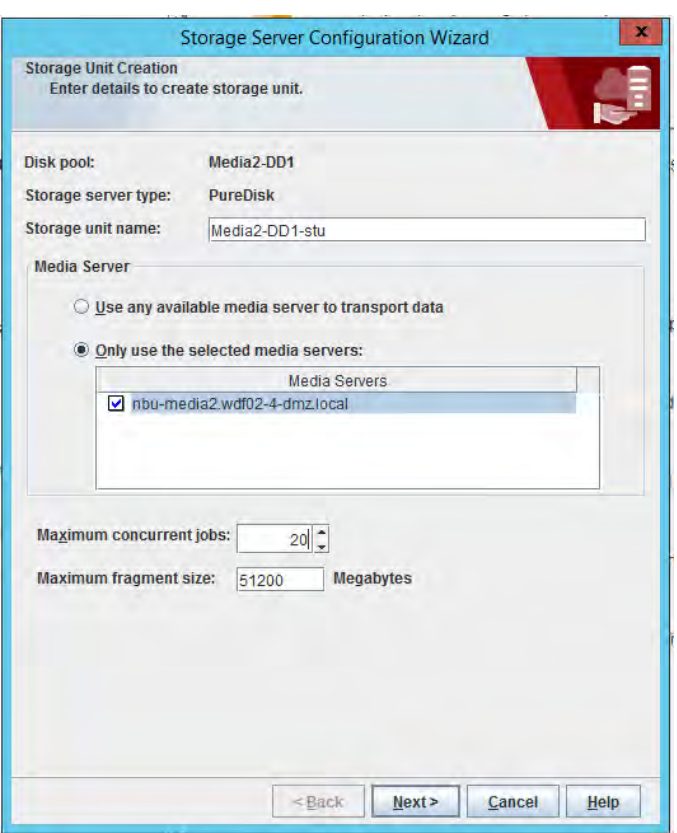

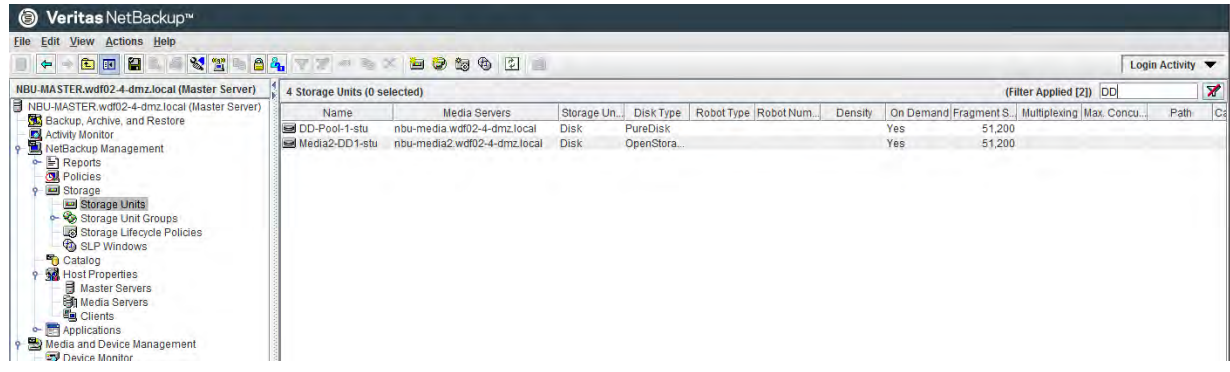

The deduplication storage unit is now configured and ready to use.

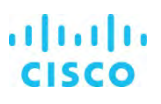

## <span id="page-47-0"></span>**Veritas NetBackup Catalog backup policy**

The NetBackup Catalog is the most important part of a NetBackup domain. It contains all the information about the configurations and the data that is backed up and where the backed-up data is located. To be able to restore the catalog in the event of a disaster or corruption of the catalog, a regular backup process is essential.

In the Configuration Wizard overview window, open Configure the Catalog Backup.

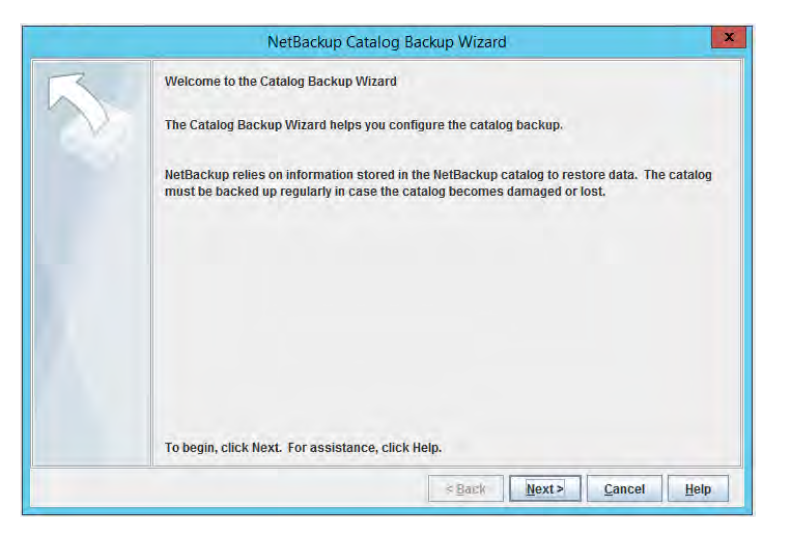

Enter an obvious name such as Catalog-Backup for the NetBackup Catalog backup policy

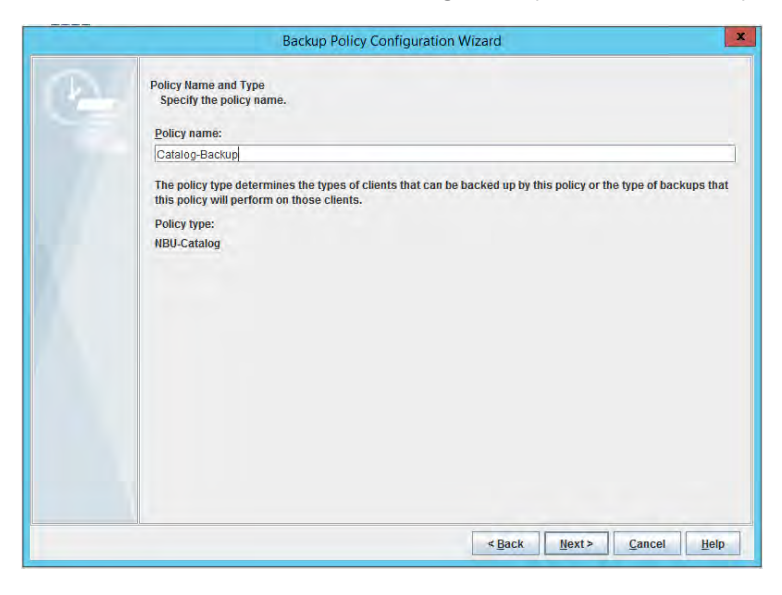

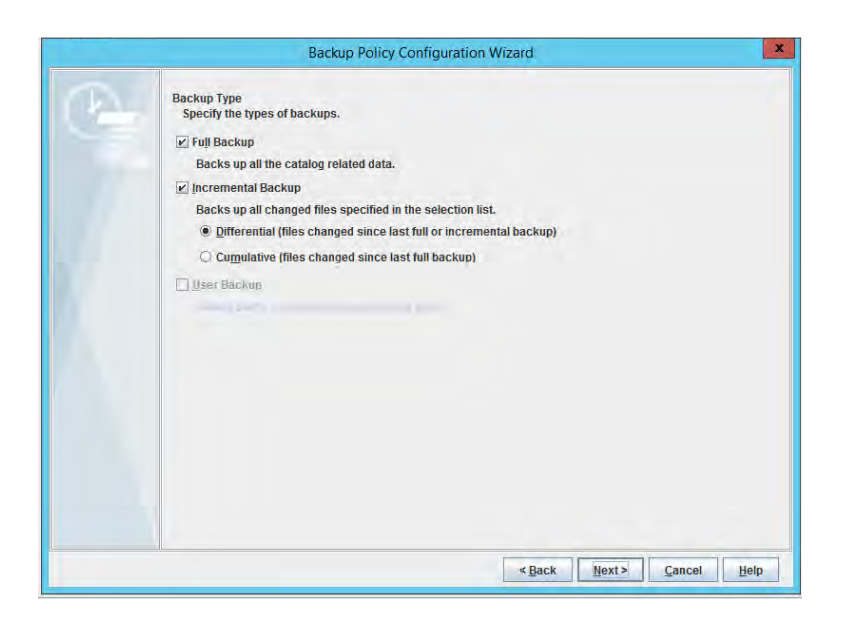

Change the frequency and retention level as required for your landscape.

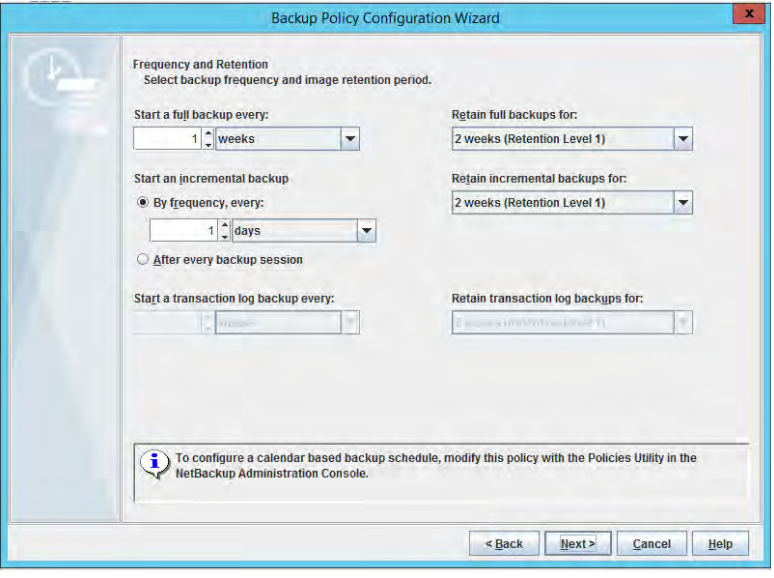

Allow NetBackup Catalog Backup to run all day.

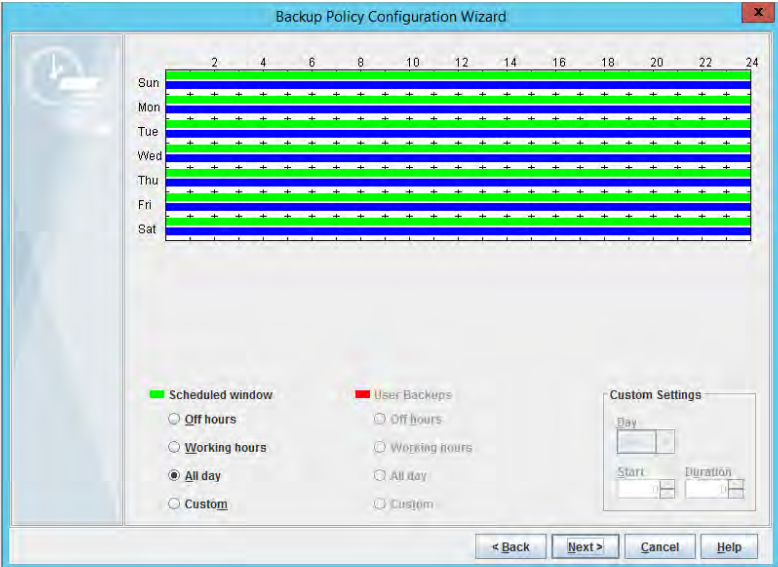

Specify a location for the Catalog Disaster Recovery file, if possible on a remote storage unit.

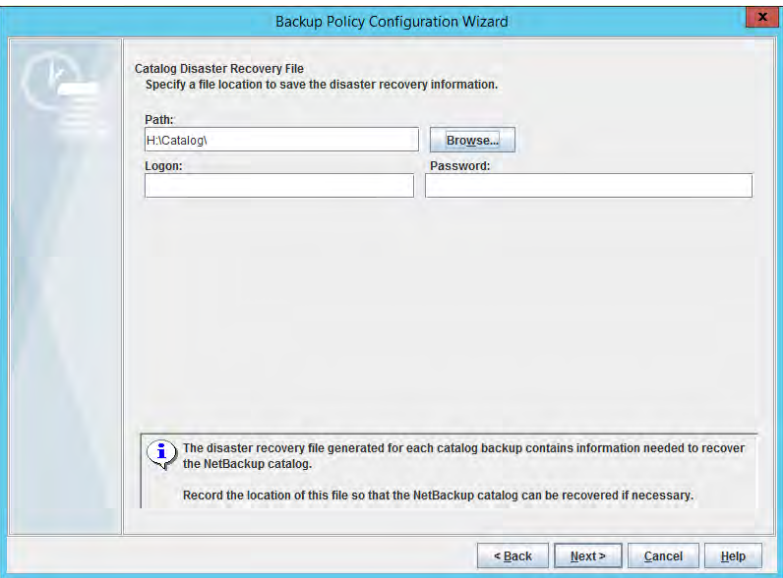

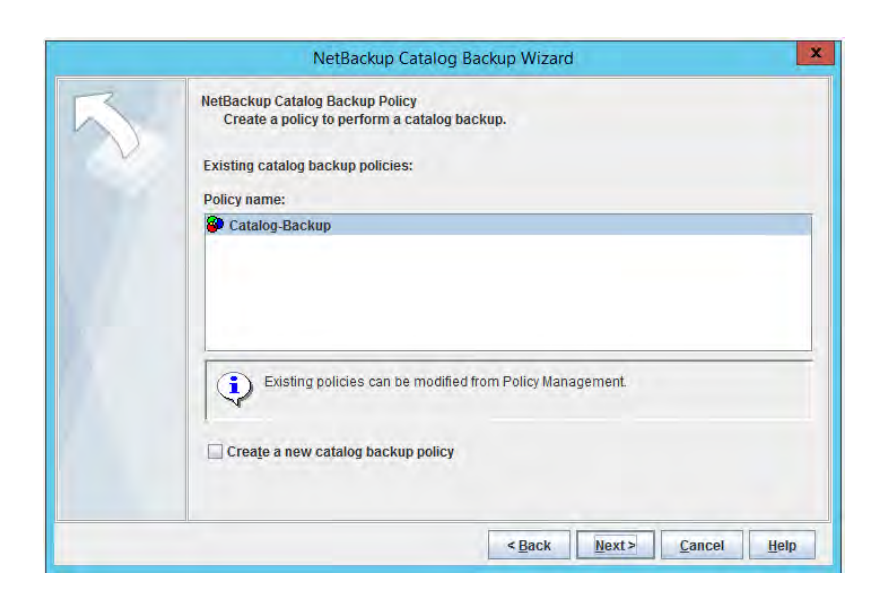

The NetBackup Catalog backup policy configuration is now complete.

## <span id="page-51-0"></span>**Backup policy**

This section discusses the processes for configuring Windows and Linux OS backup policy.

## **Microsoft Windows OS backup policy**

In the Configuration Wizard overview window, open Create a Policy.

In the Backup Policy Configuration Wizard, select File systems, databases, applications.

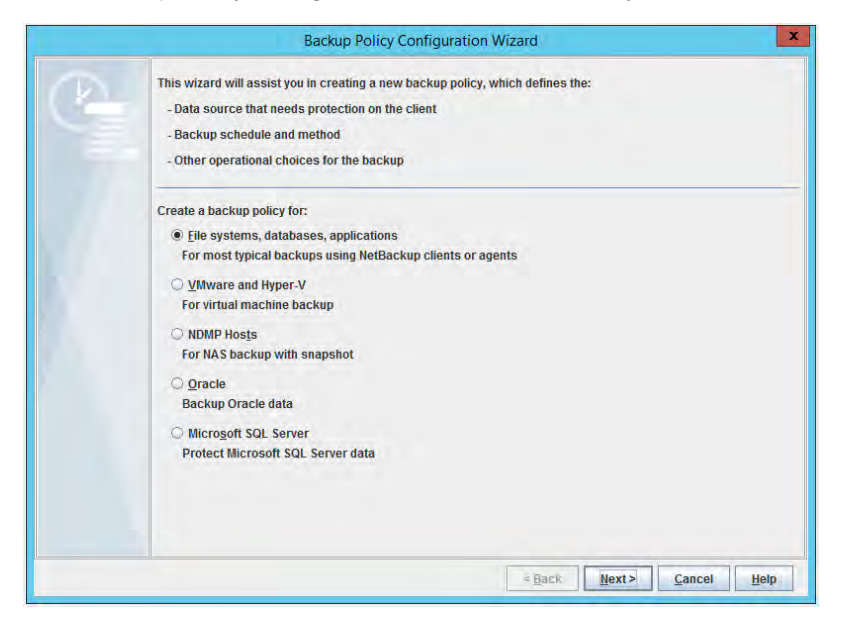

Enter an obvious name such as Windows-OS for this backup policy.

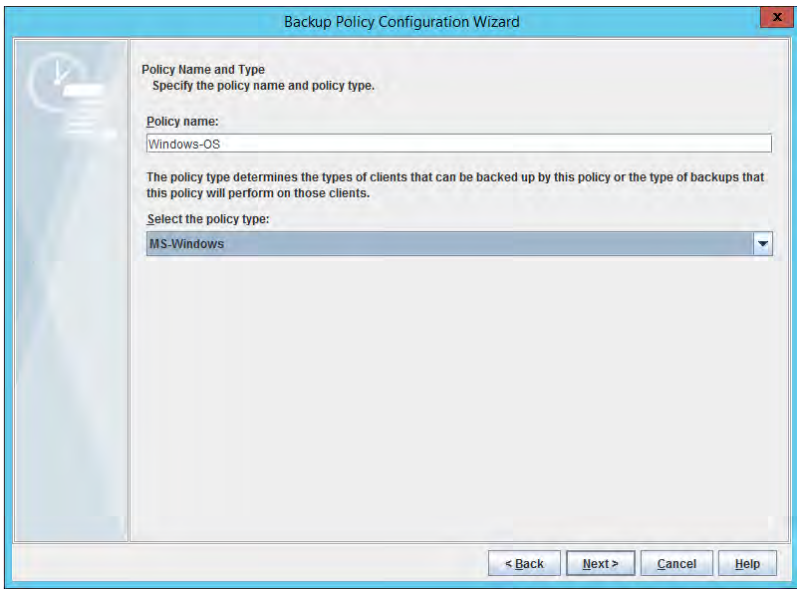

Add all clients to be backed up. Currently, in this example, only the master server is available.

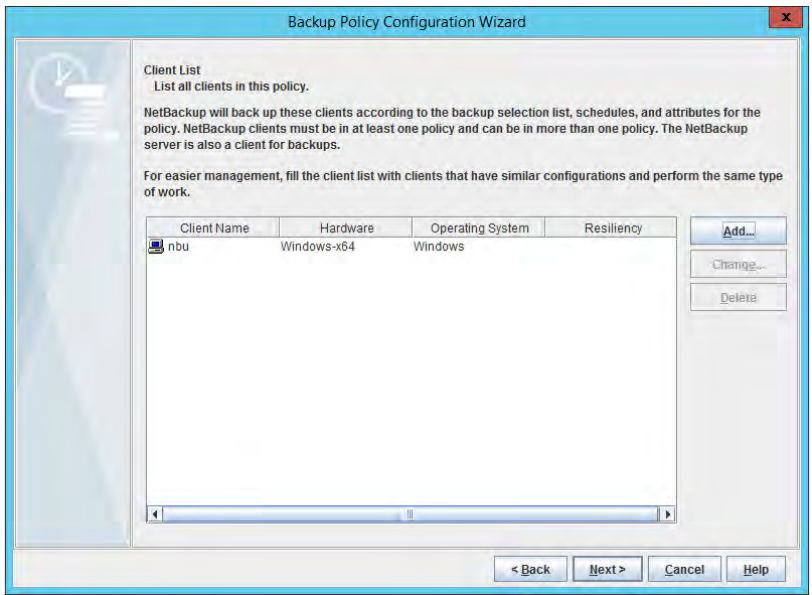

Many backup selection options are available, and the best option depends on the local situation. The easiest option for protecting the Windows OS and local files is to use the ALL\_LOCAL\_DRIVES directive. With this setting, all drives, the repository, and other system components are backed up. To exclude application data, use the Exclude list in the client properties. Another option is to use C: and the directive Shadow Copy components:\ if Windows is always installed on drive C:.

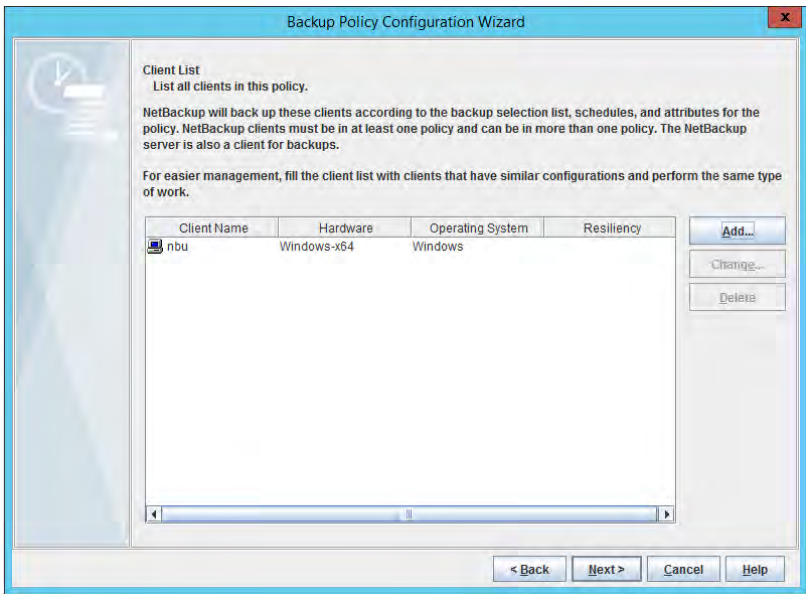

Leave the backup type unchanged.

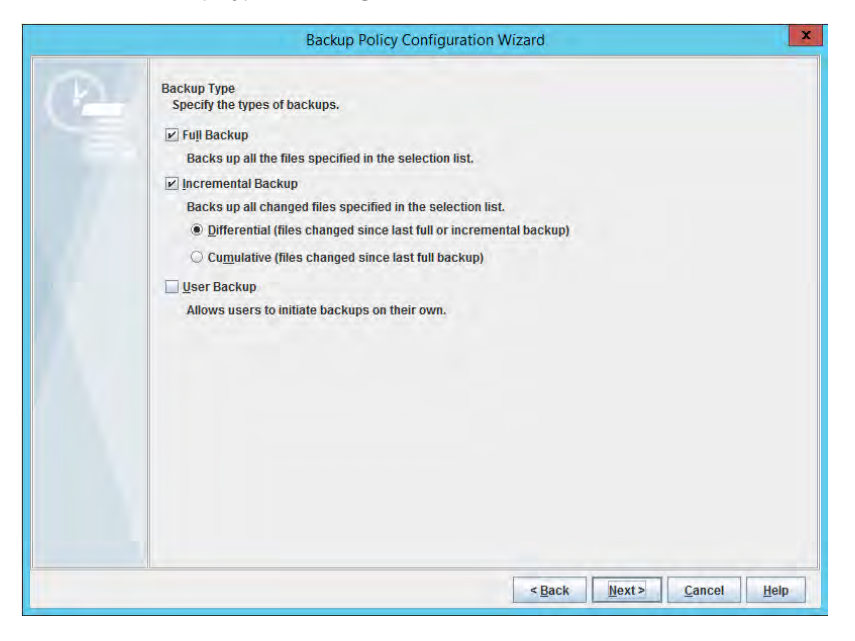

Specify the frequency and retention period as required for your landscape.

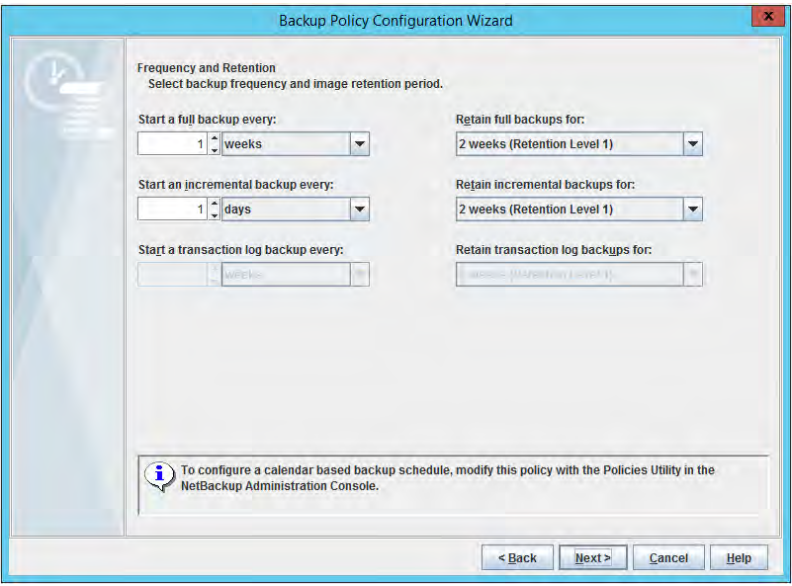

**Backup Policy Configuration Wizard**  $\overline{20}$  $\overline{8}$  $10<sub>1</sub>$  $12$ 14 16 18  $22$ Sun  $\sim$ the company of the company of the company of the company of the company of the company of the company of the company of the company of the company of the company of the company of the company of the company of the company **Carl All Carl** Mon  $\ddot{ }$  $\ddot{\phantom{1}}$ 

Change the backup window to times that best fit your landscape.

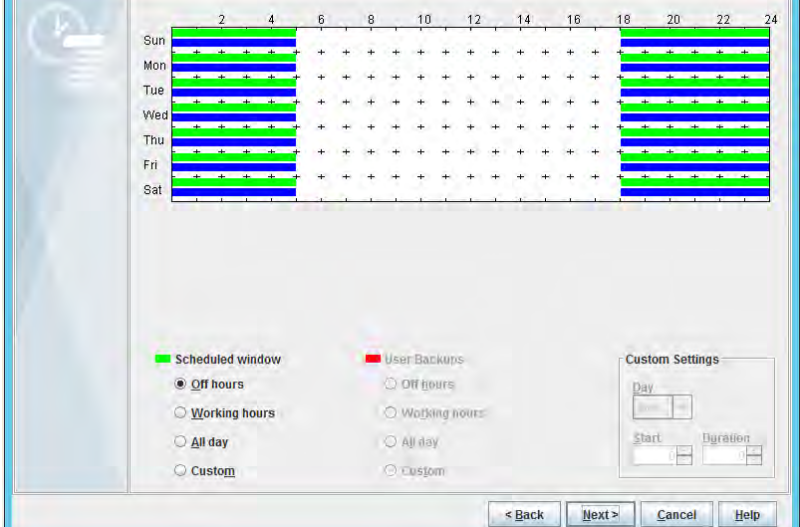

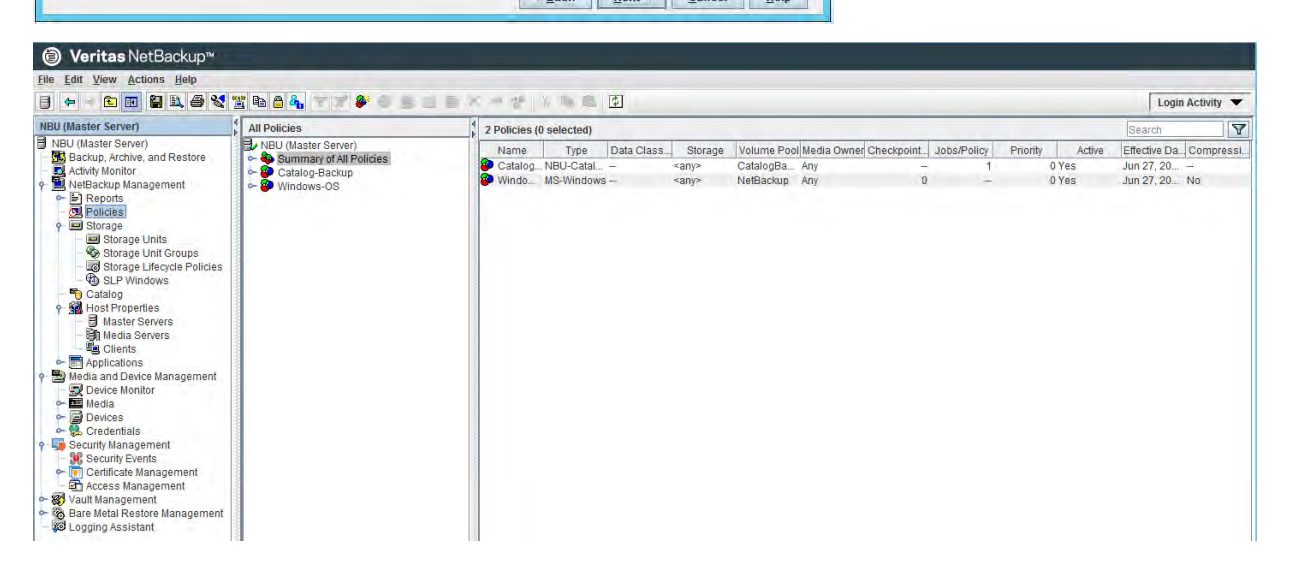

 $\mathbf{x}$ 

If a deduplication storage unit is used for the backup policy, change the policy storage in the policy properties.

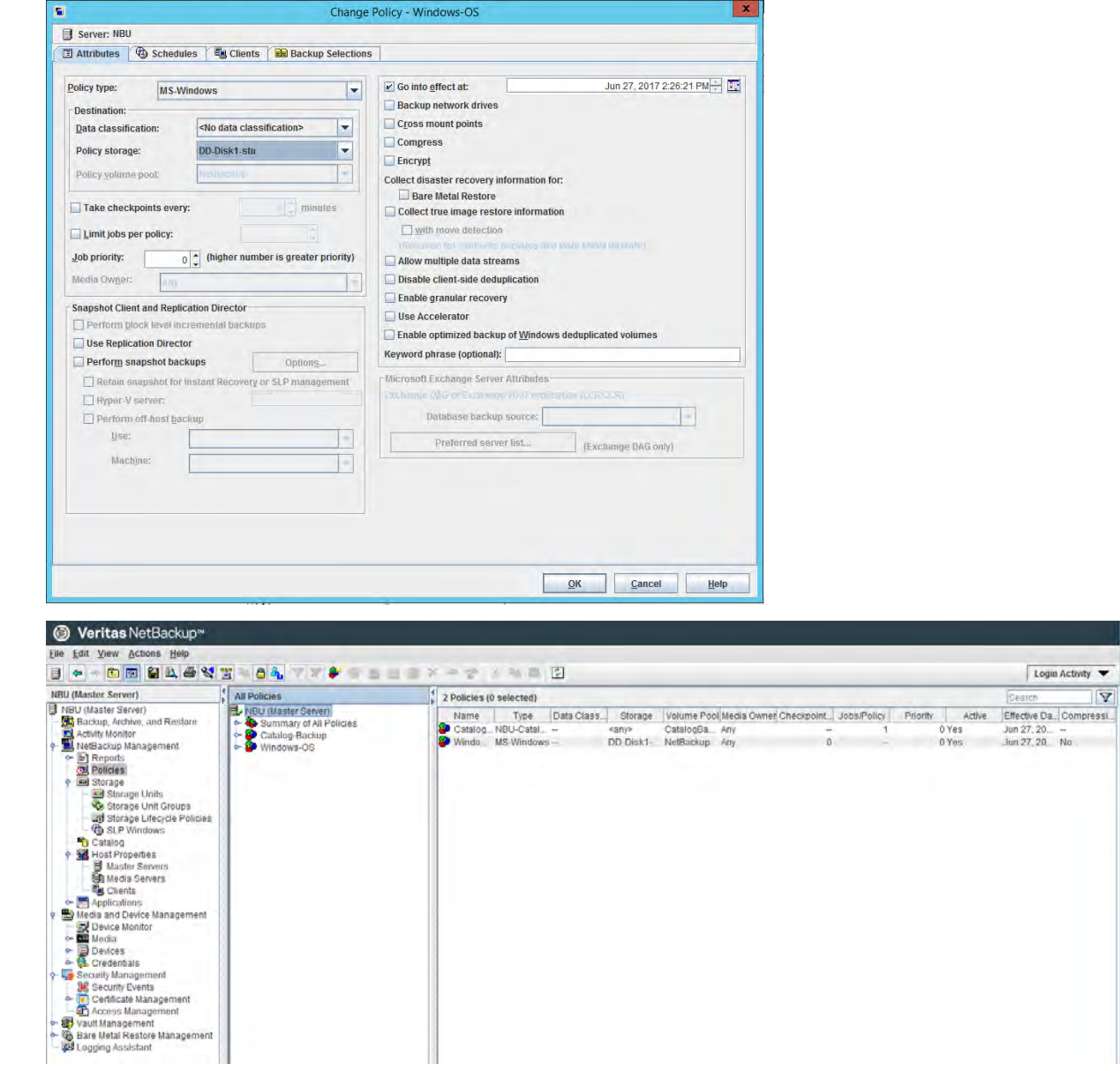

After the backup policy definition is complete, initiate a manual backup to see if everything works as expected.

In the Activity Monitor, you can see the progress and final status of every backup job. The configuration is successful if the backup jobs finish with a status of 0 or 1.

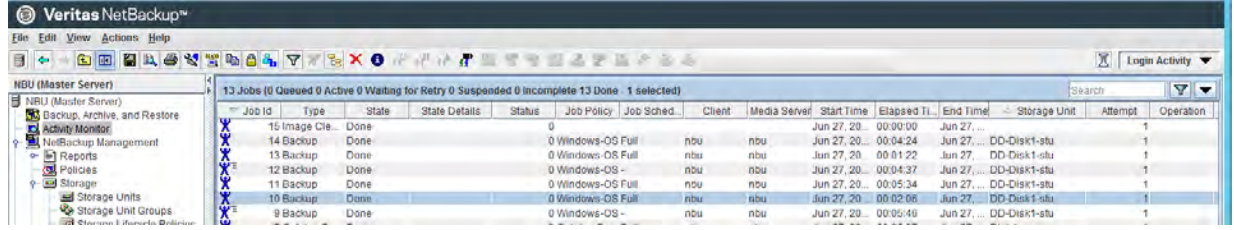

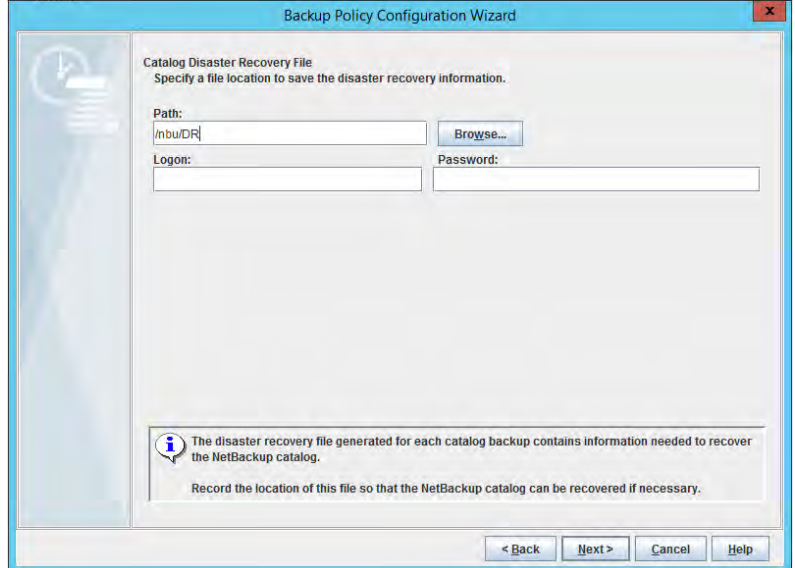

## <span id="page-57-0"></span>**Linux OS backup policy**

To test your system, a backup policy is required. A Linux OS backup is required for the NetBackup hosts, so start by configuring this backup.

In the Configuration Wizard, select File systems, databases, applications.

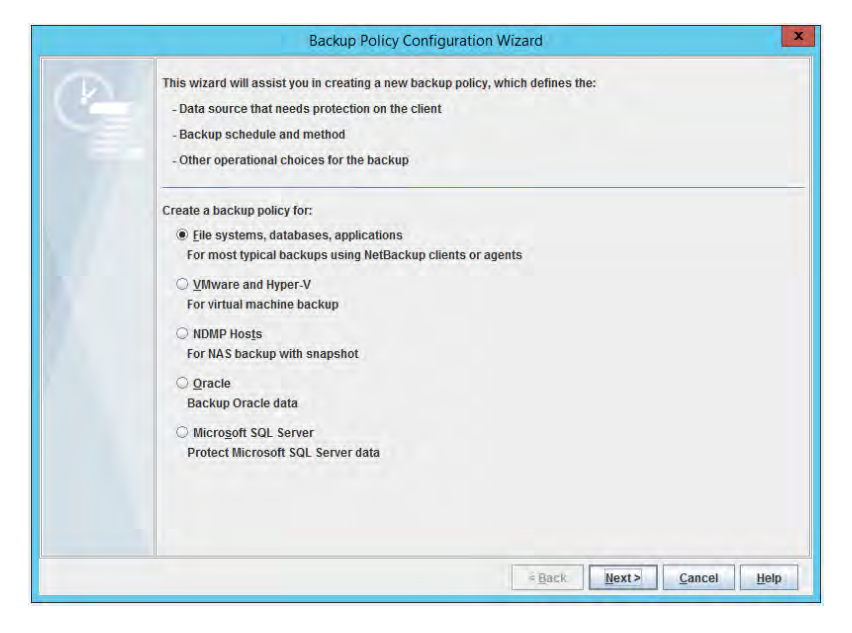

Enter an obvious name such as Linux-OS for this backup policy.

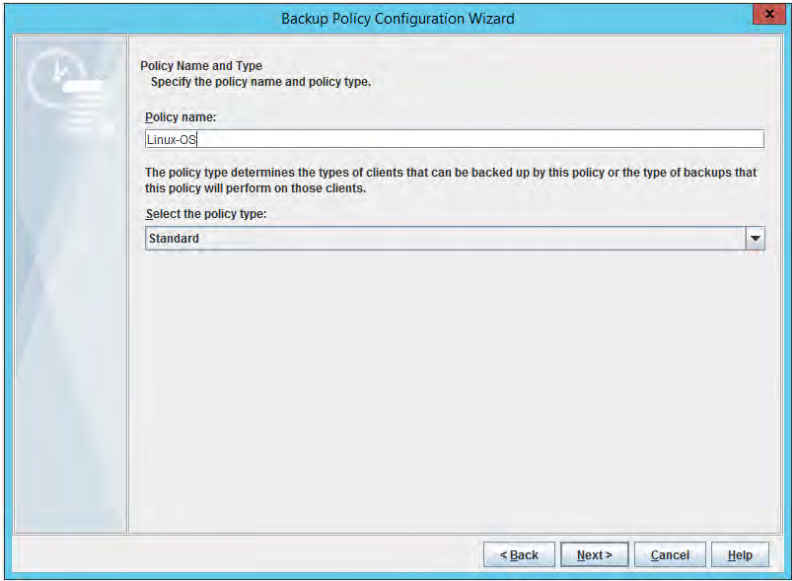

Add all clients to be backed up. Currently, in this example, only the master server is available.

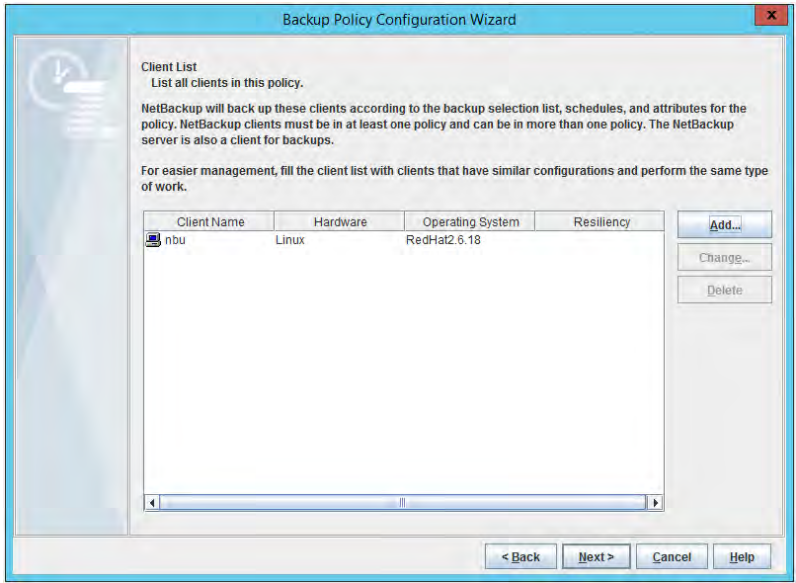

The backup selection you choose depends on the local situation. The easiest option for protecting the Linux OS and local files is to use the ALL\_LOCAL\_DRIVES directive. To exclude application data, use the Exclude list in the client properties.

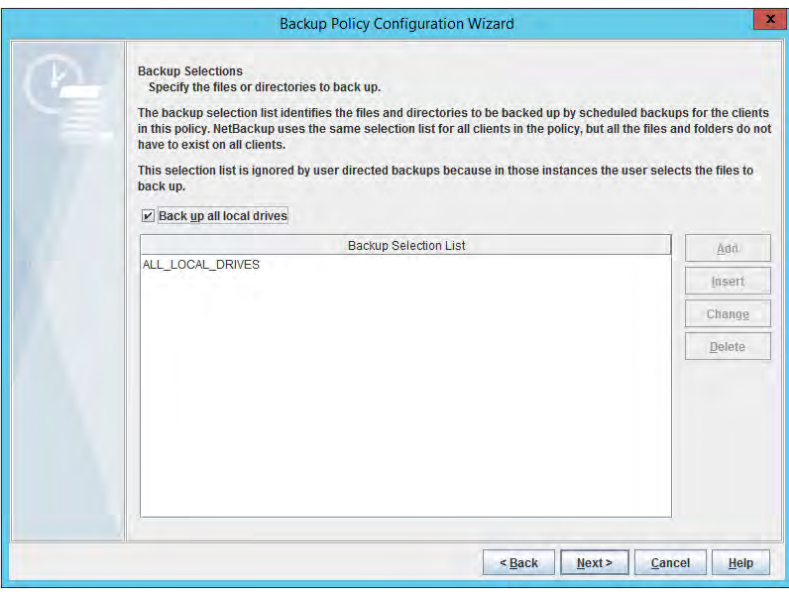

Leave the backup type unchanged.

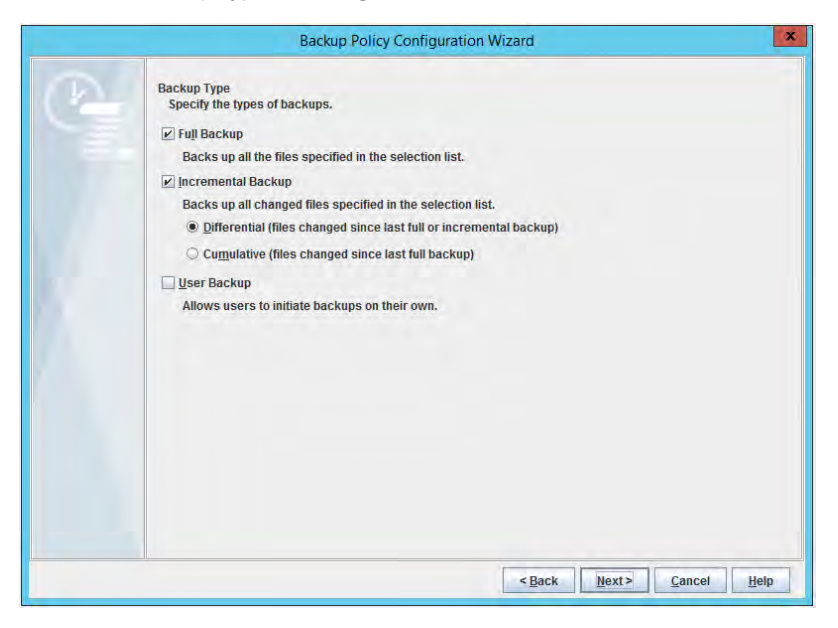

Specify the frequency and retention period as required for your landscape.

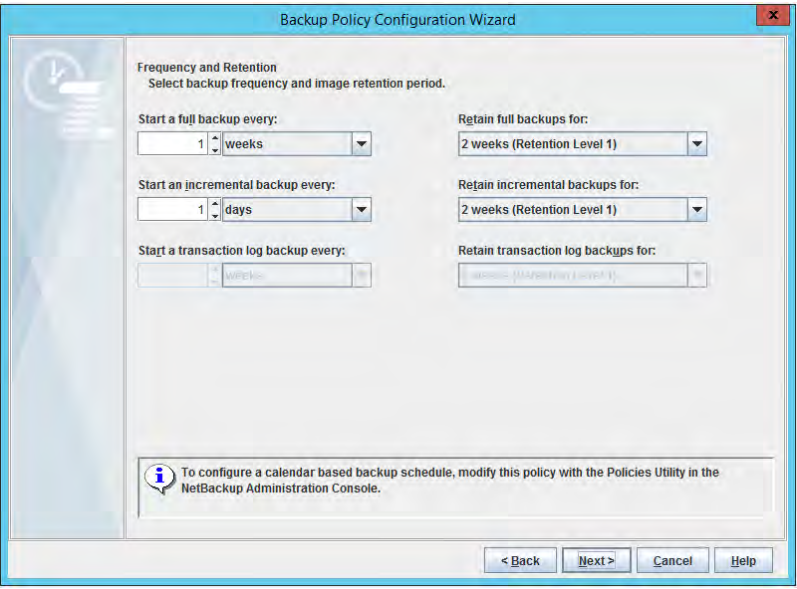

Change the backup window to the times that are best for you.

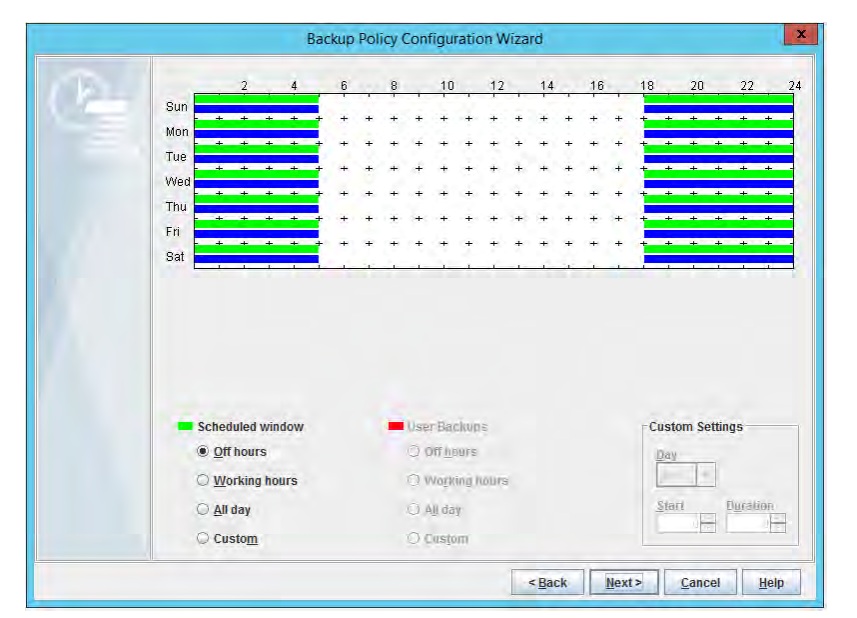

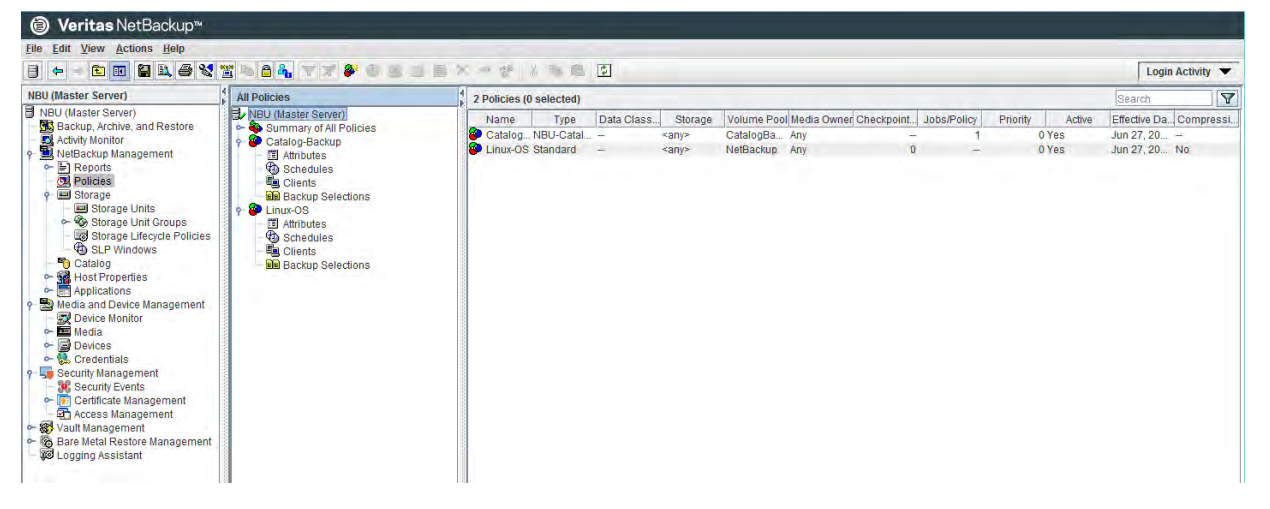

E Change Policy - Linux-OS  $\mathbf{x}$ Server: NBU-MASTER.wdf02-4-dmz.local **Example 15 Attributes** 4 Schedules **Example 2** Clients **Example 2** Backup Selections  $\boxed{\mathbf{v}}$  Go into effect at: Jun 29, 2017 12:07:16 PM Policy type: Standard  $\overline{\phantom{a}}$ Follow NFS Destination:  $\overline{R}$ Cross mount points Data classification: <No data classification>  $\Box$  Compress Policy storage: DD-Pool-1-stu  $\overline{\phantom{a}}$  $E^{(n)}$ Policy yolume pool:  $\mid$   $\approx$ Collect disaster recovery information for: Rare Metal Restore Take checknoints every: animites  $\Box$  Collect true image restore information  $\Box$  with move detection  $\Box$  Limit jobs per policy:  $\underline{\mathsf{Job}}$  priority:  $\boxed{0}$  (higher number is greater priority)  $\triangleright$  Allow multiple data streams Media Owner: Disable client-side deduplication  $\sqrt{\mu_{\rm eff}}$ т.  $\Box$  Enable granular recovery Snapshot Client and Replication Director Use Accelerator Perform block level incremental backups <sup>1</sup> Enable optimized backup of Windows deduplicated volumes Use Replication Director Keyword phrase (optional):  $\Box$  Perform snapshot backups Option<sub>S</sub>... Microsoft Exchange Server Attributes Retain snapshof for Instant Recovery or SLP management Hyper-V server: Database backup source:  $\left| \cdot \right|$ Perform off-host backup Use:  $\mathbb{R}$ Preferred server list... (Exchange DAG only) Machine:  $\overline{\phantom{a}}$ OK Cancel Help

In the policy properties, select the new deduplication storage unit.

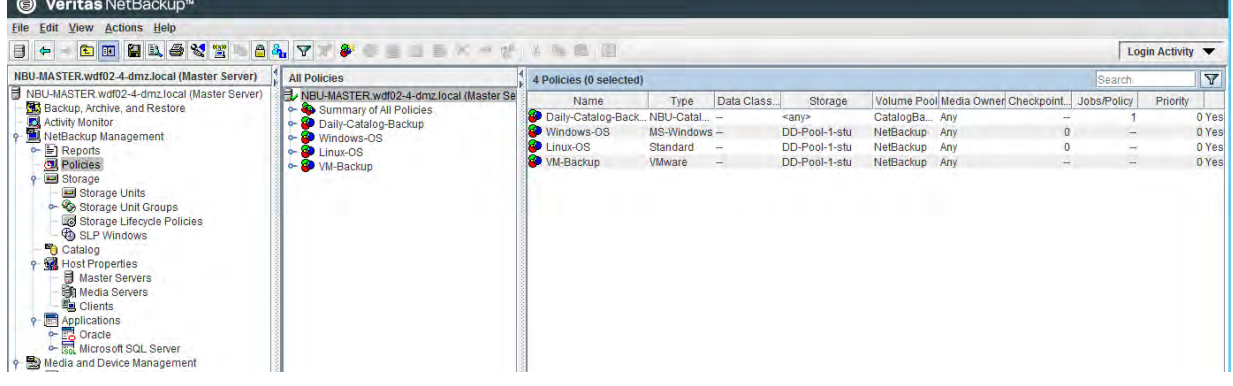

After the backup policy is defined, initiate a manual backup to see if everything works as expected.

In the Activity Monitor, you can see the progress and final status of every backup job. The configuration is successful if the backup jobs finish with a status of 0 or 1.

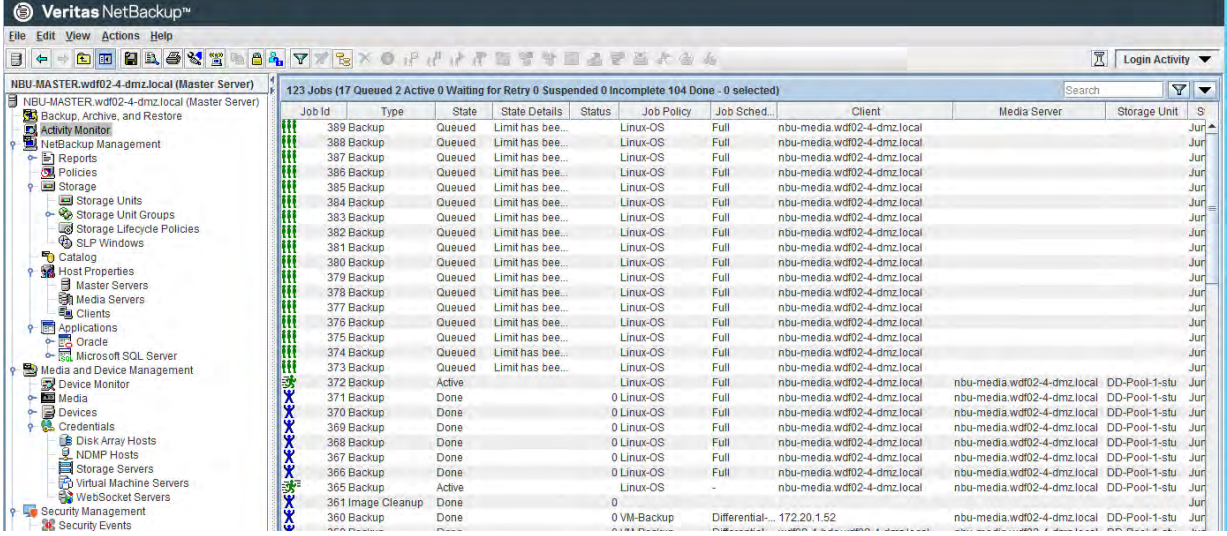

## <span id="page-63-0"></span>**For more information**

For additional information, see the following:

- [Cisco UCS S3260 Storage Server](http://www.cisco.com/c/en/us/products/servers-unified-computing/ucs-s-series-storage-servers/index.html)
- [Cisco UCS 6000 Series Fabric Interconnects](http://www.cisco.com/c/en/us/products/servers-unified-computing/fabric-interconnects.html)
- [Cisco UCS Manager](http://www.cisco.com/c/en/us/products/servers-unified-computing/ucs-manager/index.html)
- [Achieve Optimal Network Throughput on the Cisco UCS S3260 Storage Server \(Cisco white paper\)](http://www.cisco.com/c/en/us/products/collateral/servers-unified-computing/ucs-s-series-storage-servers/Whitepaper_c11-738722.html)
- [Veritas NetBackup](https://www.veritas.com/product/backup-and-recovery/netbackup-8.html)

Americas Headquarters Cisco Systems, Inc. San Jose, CA

Asia Pacific Headquarters Cisco Systems (USA) Pte. Ltd. Singapore

Europe Headquarters Cisco Systems International BV Amsterdam, The Netherlands

Cisco has more than 200 offices worldwide. Addresses, phone numbers, and fax numbers are listed on the Cisco Website at www.cisco.com/go/offices.

Cisco and the Cisco logo are trademarks or registered trademarks of Cisco and/or its affiliates in the U.S. and other countries. To view a list of Cisco trademarks, go to this URL: www.cisco.com/go/trademarks. Third-party trademarks mentioned are the property of their respective owners. The use of the word partner does not imply a partnership relationship between Cisco and any other company. (1110R)

© 2018 Cisco and/or its affiliates. All rights reserved. This document is Cisco Public Information. Page 64 of 64